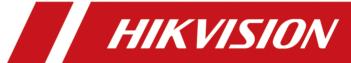

# Thermal Optical Bi-spectrum Network Camera

**User Manual** 

# **Legal Information**

©2023 Hangzhou Hikvision Digital Technology Co., Ltd. All rights reserved.

#### **About this Manual**

The Manual includes instructions for using and managing the Product. Pictures, charts, images and all other information hereinafter are for description and explanation only. The information contained in the Manual is subject to change, without notice, due to firmware updates or other reasons. Please find the latest version of this Manual at the Hikvision website ( <a href="https://www.hikvision.com/">https://www.hikvision.com/</a>).

Please use this Manual with the guidance and assistance of professionals trained in supporting the Product.

#### **Trademarks**

**HKVISION** and other Hikvision's trademarks and logos are the properties of Hikvision in various jurisdictions.

Other trademarks and logos mentioned are the properties of their respective owners.

#### Disclaimer

TO THE MAXIMUM EXTENT PERMITTED BY APPLICABLE LAW, THIS MANUAL AND THE PRODUCT DESCRIBED, WITH ITS HARDWARE, SOFTWARE AND FIRMWARE, ARE PROVIDED "AS IS" AND "WITH ALL FAULTS AND ERRORS". HIKVISION MAKES NO WARRANTIES, EXPRESS OR IMPLIED, INCLUDING WITHOUT LIMITATION, MERCHANTABILITY, SATISFACTORY QUALITY, OR FITNESS FOR A PARTICULAR PURPOSE. THE USE OF THE PRODUCT BY YOU IS AT YOUR OWN RISK. IN NO EVENT WILL HIKVISION BE LIABLE TO YOU FOR ANY SPECIAL, CONSEQUENTIAL, INCIDENTAL, OR INDIRECT DAMAGES, INCLUDING, AMONG OTHERS, DAMAGES FOR LOSS OF BUSINESS PROFITS, BUSINESS INTERRUPTION, OR LOSS OF DATA, CORRUPTION OF SYSTEMS, OR LOSS OF DOCUMENTATION, WHETHER BASED ON BREACH OF CONTRACT, TORT (INCLUDING NEGLIGENCE), PRODUCT LIABILITY, OR OTHERWISE, IN CONNECTION WITH THE USE OF THE PRODUCT, EVEN IF HIKVISION HAS BEEN ADVISED OF THE POSSIBILITY OF SUCH DAMAGES OR LOSS.

YOU ACKNOWLEDGE THAT THE NATURE OF THE INTERNET PROVIDES FOR INHERENT SECURITY RISKS, AND HIKVISION SHALL NOT TAKE ANY RESPONSIBILITIES FOR ABNORMAL OPERATION, PRIVACY LEAKAGE OR OTHER DAMAGES RESULTING FROM CYBER-ATTACK, HACKER ATTACK, VIRUS INFECTION, OR OTHER INTERNET SECURITY RISKS; HOWEVER, HIKVISION WILL PROVIDE TIMELY TECHNICAL SUPPORT IF REQUIRED.

YOU AGREE TO USE THIS PRODUCT IN COMPLIANCE WITH ALL APPLICABLE LAWS, AND YOU ARE SOLELY RESPONSIBLE FOR ENSURING THAT YOUR USE CONFORMS TO THE APPLICABLE LAW. ESPECIALLY, YOU ARE RESPONSIBLE, FOR USING THIS PRODUCT IN A MANNER THAT DOES NOT INFRINGE ON THE RIGHTS OF THIRD PARTIES, INCLUDING WITHOUT LIMITATION, RIGHTS OF PUBLICITY, INTELLECTUAL PROPERTY RIGHTS, OR DATA PROTECTION AND OTHER PRIVACY RIGHTS. YOU SHALL NOT USE THIS PRODUCT FOR ANY PROHIBITED END-USES, INCLUDING THE

DEVELOPMENT OR PRODUCTION OF WEAPONS OF MASS DESTRUCTION, THE DEVELOPMENT OR PRODUCTION OF CHEMICAL OR BIOLOGICAL WEAPONS, ANY ACTIVITIES IN THE CONTEXT RELATED TO ANY NUCLEAR EXPLOSIVE OR UNSAFE NUCLEAR FUEL-CYCLE, OR IN SUPPORT OF HUMAN RIGHTS ABUSES.

IN THE EVENT OF ANY CONFLICTS BETWEEN THIS MANUAL AND THE APPLICABLE LAW, THE LATTER PREVAILS.

# **Symbol Conventions**

The symbols that may be found in this document are defined as follows.

| Symbol         | Description                                                                                                    |  |
|----------------|----------------------------------------------------------------------------------------------------|--|
| <u> </u>       | Indicates a hazardous situation which, if not avoided, will or could result in death or serious injury.                                                         |  |
| <b>Caution</b> | Indicates a potentially hazardous situation which, if not avoided, could result in equipment damage, data loss, performance degradation, or unexpected results. |  |
| iNote          | Provides additional information to emphasize or supplement important points of the main text.                                                                   |  |

# **Safety Instruction**

These instructions are intended to ensure that user can use the product correctly to avoid danger or property loss.

### **Laws and Regulations**

• In the use of the product, you must be in strict compliance with the electrical safety regulations of the nation and region.

### **Transportation**

- Keep the device in original or similar packaging while transporting it.
- Keep all wrappers after unpacking them for future use. In case of any failure occurred, you need
  to return the device to the factory with the original wrapper. Transportation without the original
  wrapper may result in damage on the device and the company shall not take any responsibilities.
- DO NOT drop the product or subject it to physical shock. Keep the device away from magnetic interference.

### **Power Supply**

- Check the input voltage before powering on the device to avoid damage.
- CAUTION: If the fuse of the device can be replaced, replace it only with the same model to reduce the risk of fire or electric shock.
- If a fuse is connected to the neutral wire and a double pole/neutral fusing occurs, parts of the
  device that remain energized might represent a hazard during servicing after operation of the
  fuse.
- If the device uses a 3-prong power supply plug, it must be connected to an earthed mains socket-outlet properly.
- Do not touch the bare components (such as the metal contacts of the inlets) and wait for at least 5 minutes, since electricity may still exist after the device is powered off.
- For the permanently connected device without a disconnect equipment, a readily accessible disconnect equipment shall be incorporated into the electrical installation of the connected building.
- For the permanently connected device without an overcurrent protection equipment, an
  overcurrent protection equipment shall be incorporated into the electrical installation of the
  connected building. The specifications of the overcurrent protection equipment shall not exceed
  that of the building.
- For the permanently connected device without an all-pole mains switch, an all-pole mains switch shall be incorporated into the electrical installation of the connected building.
- If the device is powered by terminals connected to the power cord, ensure correct voltage and wiring of the terminals for connection to mains supply.

- Please purchase the charger by yourself. Input voltage should meet the Limited Power Source (12 VDC, 24 VAC, or PoE(802.3af)) according to the IEC62368 standard. Please refer to technical specifications for detailed information.
- Make sure the plug is properly connected to the power socket.
- The socket-outlet shall be installed near the equipment and shall be easily accessible.
- DO NOT connect multiple devices to one power adapter, to avoid over-heating or fire hazards caused by overload.
- DO NOT touch the bare metal contacts of the inlets after the circuit breaker is turned off.
   Electricity still exists.
- + identifies the positive terminal(s) of equipment which is used with, or generates direct current.
  - identifies the negative terminal(s) of equipment which is used with, or generates direct current.

#### **Battery**

- Risk of explosion if the battery is replaced by an incorrect type. Dispose of used batteries according to the instructions.
- The built-in battery cannot be dismantled. Please contact the manufacture for repair if necessary.
- For long-term storage of the battery, make sure it is fully charged every half year to ensure the battery quality. Otherwise, damage may occur.
- This equipment is not suitable for use in locations where children are likely to be present.
- Improper replacement of the battery with an incorrect type may defeat a safeguard (for example, in the case of some lithium battery types).
- DO NOT dispose of the battery into fire or a hot oven, or mechanically crush or cut the battery, which may result in an explosion.
- DO NOT leave the battery in an extremely high temperature surrounding environment, which may result in an explosion or the leakage of flammable liquid or gas.
- DO NOT subject the battery to extremely low air pressure, which may result in an explosion or the leakage of flammable liquid or gas.

#### Installation

- This device is suitable for use above 2 m only.
- Install the device according to the instructions in Quick Start Guide. To prevent injury, this device
  must be securely attached to the installation surface in accordance with the installation
  instructions.
- Never place the device in an unstable location. The device may fall, causing serious personal injury or death.
- The additional force shall be equal to three times the weight of the device but not less than 50
   N. The device and its associated mounting means shall remain secure during the installation.
   After the installation, the device, including any associated mounting plate, shall not be damaged.
- Never place the equipment in an unstable location. The equipment may fall, causing serious personal injury or death.
- This equipment is for use only with corresponding brackets. Use with other (carts, stands, or carriers) may result in instability causing injury.

- The interface varies with the models. Please refer to the product datasheet for details.
- If the device needs to be wired by yourself, select the corresponding wire to supply power
  according to the electric parameters labeled on the device. Strip off wire with a standard wire
  stripper at corresponding position. To avoid serious consequences, the length of stripped wire
  shall be appropriate, and conductors shall not be exposed.
- Make sure that the power has been disconnected before you wire, install, or disassemble the device.

# **System Security**

- You acknowledge that the nature of Internet provides for inherent security risks, and our company shall not take any responsibilities for abnormal operation, privacy leakage or other damages resulting from cyber attack, hacker attack, however, our company will provide timely technical support if required.
- Please enforce the protection for the personal information and the data security as the device may be confronted with the network security problems when it is connected to the Internet.
   Please contact us when the device might exist network security risks.
- Please understand that you have the responsibility to configure all the passwords and other security settings about the device, and keep your user name and password.

### **Maintenance**

- If the product does not work properly, please contact your dealer or the nearest service center.
   We shall not assume any responsibility for problems caused by unauthorized repair or maintenance.
- A few device components (e.g., electrolytic capacitor) require regular replacement. The average lifespan varies, so periodic checking is recommended. Contact your dealer for details.
- Wipe the device gently with a clean cloth and a small quantity of ethanol, if necessary.
- If the equipment is used in a manner not specified by the manufacturer, the protection provided by the device may be impaired.
- To reduce the risk of fire, replace only with the same type and rating of fuse.
- The serial port of the equipment is used for debugging only.

### **Using Environment**

- Make sure the running environment meets the requirement of the device. The operating temperature shall be -40°C to 65°C (-40°F to 149°F), and the operating humidity shall be 95% or less, no condensing.
- DO NOT expose the device to high electromagnetic radiation or dusty environments.
- DO NOT aim the lens at the sun or any other bright light.
- The equipment shall not be exposed to dripping or splashing and that no objects filled with liquids, such as vases, shall be placed on the equipment.
- No naked flame sources, such as lighted candles, should be placed on the equipment.
- For the device with ventilation openings, the ventilation openings should not be impeded by covering the ventilation openings with items, such as newspapers, table-cloths, and curtains.

The openings shall never be blocked by placing the device on a bed, sofa, rug, or other similar surface.

- Keep a proper distance around the device for sufficient ventilation.
- This device is suitable for mounting on concrete or other non-combustible surface only to avoid fire hazard.
- This equipment is not suitable for use in locations where children are likely to be present.
- Provide a surge suppressor at the inlet opening of the equipment under special conditions such as the mountain top, iron tower, and forest.
- Burned fingers when handling the parts with symbol  $\underline{\wedge}$ . Wait one-half hour after switching off before handling the parts.

#### **Emergency**

• If smoke, odor, or noise arises from the device, immediately turn off the power, unplug the power cable, and contact the service center.

COMPLIANCE NOTICE: The thermal series products might be subject to export controls in various countries or regions, including without limitation, the United States, European Union, United Kingdom and/or other member countries of the Wassenaar Arrangement. Please consult your professional legal or compliance expert or local government authorities for any necessary export license requirements if you intend to transfer, export, re-export the thermal series products between different countries.

# **Contents**

| Chapter 1 Overview                                | 1    |
|---------------------------------------------------|------|
| 1.1 Brief Description                             | 1    |
| 1.2 Function                                      | 1    |
| Chapter 2 Device Activation and Accessing         | 2    |
| 2.1 Activate Device                               | 2    |
| 2.1.1 Activate the Device via Browser             | 2    |
| 2.1.2 Activate the Device via SADP                | 3    |
| 2.2 Login                                         | 3    |
| 2.2.1 Plug-in Installation                        | 3    |
| 2.2.2 Illegal Login Lock                          | 4    |
| Chapter 3 Network Settings                        | 5    |
| 3.1 TCP/IP                                        | 5    |
| 3.1.1 Multicast Discovery                         | 6    |
| 3.2 Port                                          | 6    |
| 3.3 Port Mapping                                  | 7    |
| 3.3.1 Set Auto Port Mapping                       | 7    |
| 3.3.2 Set Manual Port Mapping                     | 8    |
| 3.4 Multicast                                     | 8    |
| 3.5 SNMP                                          | 8    |
| 3.6 Access to Device via Domain Name              | 9    |
| 3.7 Access to Device via PPPoE Dial Up Connection | . 10 |
| 3.8 Set ISUP                                      | 10   |
| 3.9 Set Open Network Video Interface              | . 11 |
| 3.10 Set Alarm Host                               | . 11 |
| 3.11 Set Alarm Server                             | . 11 |
| 3.12 Set Network Service                          | 12   |

|     | 3.13 Set SRTP                               | 12 |
|-----|---------------------------------------------|----|
|     | 3.14 Set Modbus                             | 13 |
|     | 3.15 Operate via Mobile Client              | 13 |
|     | 3.15.1 Enable Hik-Connect Service on Camera | 14 |
|     | 3.15.2 Set Up Hik-Connect                   | 15 |
|     | 3.15.3 Add Camera to Hik-Connect            | 15 |
| Cha | apter 4 Live View                           | 17 |
|     | 4.1 Live View Parameters                    | 17 |
|     | 4.1.1 Window Division                       | 17 |
|     | 4.1.2 Live View Stream Type                 | 17 |
|     | 4.1.3 Enable and Disable Live View          | 17 |
|     | 4.1.4 Start Digital Zoom                    | 17 |
|     | 4.1.5 View Previous/Next Page               | 18 |
|     | 4.1.6 Full Screen                           | 18 |
|     | 4.1.7 Light                                 | 18 |
|     | 4.1.8 Wiper                                 | 18 |
|     | 4.1.9 Lens Initialization                   | 18 |
|     | 4.1.10 Auxiliary Focus                      | 18 |
|     | 4.1.11 Quick Set Live View                  | 18 |
|     | 4.1.12 Lens Parameters Adjustment           | 19 |
|     | 4.2 Set Transmission Parameters             | 19 |
| Cha | apter 5 Video and Image Settings            | 21 |
|     | 5.1 Video Settings                          | 21 |
|     | 5.1.1 Stream Type                           | 21 |
|     | 5.1.2 Video Type                            | 21 |
|     | 5.1.3 Resolution                            | 22 |
|     | 5.1.4 Bitrate Type and Max. Bitrate         | 22 |
|     | 5.1.5 Video Quality                         | 22 |

|     | 5.1.6 Frame Rate                         | 22   |
|-----|------------------------------------------|------|
|     | 5.1.7 Video Encoding                     | 22   |
|     | 5.1.8 Smoothing                          | 24   |
|     | 5.1.9 Display VCA Info                   | 24   |
|     | 5.1.10 Audio Settings                    | 24   |
|     | 5.1.11 Two-way Audio                     | . 25 |
|     | 5.1.12 Set ROI                           | 25   |
|     | 5.1.13 Metadata                          | 26   |
| 5.2 | Display Settings                         | 26   |
|     | 5.2.1 Image Adjustment                   | . 26 |
|     | 5.2.2 Image Adjustment (Thermal Channel) | 27   |
|     | 5.2.3 Exposure Settings                  | 27   |
|     | 5.2.4 Day/Night Switch                   | 28   |
|     | 5.2.5 Set Supplement Light               | 28   |
|     | 5.2.6 BLC                                | 29   |
|     | 5.2.7 WDR                                | 29   |
|     | 5.2.8 White Balance                      | 29   |
|     | 5.2.9 DNR                                | 30   |
|     | 5.2.10 Defog                             | . 31 |
|     | 5.2.11 Gray Scale                        | . 31 |
|     | 5.2.12 Set Palette                       | 31   |
|     | 5.2.13 Set Target Enhancement            | 31   |
|     | 5.2.14 DDE                               | 32   |
|     | 5.2.15 Brightness Sudden Change          | 32   |
|     | 5.2.16 Enhance Regional Image            | 32   |
|     | 5.2.17 Mirror                            | . 33 |
|     | 5.2.18 Video Standard                    | 33   |
|     |                                          |      |

|     | 5.2.20 Scene Mode                               | . 33 |
|-----|-------------------------------------------------|------|
|     | 5.2.21 Local Output                             | . 33 |
|     | 5.3 OSD                                         | . 33 |
|     | 5.4 VCA Rule Display Settings                   | . 34 |
|     | 5.5 Set Privacy Mask                            | . 34 |
|     | 5.6 Overlay Picture                             | . 34 |
|     | 5.7 Set Manual DPC (Defective Pixel Correction) | . 35 |
|     | 5.8 Set Picture in Picture                      | . 35 |
| Cha | pter 6 Video Recording and Picture Capture      | . 37 |
|     | 6.1 Storage Settings                            | . 37 |
|     | 6.1.1 Set Memory Card                           | . 37 |
|     | 6.1.2 Set NAS                                   | . 37 |
|     | 6.1.3 Set FTP                                   | . 38 |
|     | 6.1.4 Set Cloud Storage                         | . 39 |
|     | 6.2 Video Recording                             | . 39 |
|     | 6.2.1 Record Automatically                      | . 39 |
|     | 6.2.2 Record Manually                           | . 41 |
|     | 6.2.3 Playback and Download Video               | . 41 |
|     | 6.3 Capture Configuration                       | . 42 |
|     | 6.3.1 Capture Automatically                     | . 42 |
|     | 6.3.2 Capture Manually                          | . 42 |
|     | 6.3.3 View and Download Picture                 | . 43 |
| Cha | pter 7 VCA Resource                             | . 44 |
|     | 7.1 Temperature Measurement                     | . 44 |
|     | 7.1.1 Notice                                    | . 44 |
|     | 7.1.2 Thermography Configuration Flow Chart     | . 44 |
|     | 7.1.3 Automatic Thermography                    | . 46 |
|     | 7.1.4 Manual Thermography                       | . 53 |

|    | 7.2 Fire and Smoke Detection                 | . 53 |
|----|----------------------------------------------|------|
|    | 7.2.1 Recommended Scene                      | 54   |
|    | 7.2.2 Set Fire and Smoke Detection           | . 54 |
|    | 7.2.3 Set Dynamic Fire Source Detection      | . 56 |
|    | 7.2.4 Set Detection Shield Region            | . 57 |
|    | 7.3 Perimeter Protection                     | 58   |
|    | 7.3.1 Set Perimeter Protection Rules         | . 58 |
|    | 7.3.2 Set Perimeter Protection Shield Region | . 60 |
|    | 7.3.3 Set Overlay & Capture Parameters       | 61   |
|    | 7.3.4 Calibration                            | . 61 |
|    | 7.3.5 Set Advanced Configuration Parameters  | 63   |
|    | 7.4 Open Platform                            | . 64 |
|    | 7.4.1 Set Open Platform                      | . 64 |
| Ch | apter 8 Event and Alarm                      | . 66 |
|    | 8.1 Set Motion Detection                     | . 66 |
|    | 8.1.1 Normal Mode                            | . 66 |
|    | 8.1.2 Expert Mode                            | 67   |
|    | 8.2 Set Video Tampering Alarm                | 67   |
|    | 8.3 Set Alarm Input                          | . 68 |
|    | 8.4 Set Exception Alarm                      | . 69 |
|    | 8.5 Detect Audio Exception                   | . 69 |
|    | 8.6 Detect Scene Change                      | 70   |
| Ch | apter 9 Arming Schedule and Alarm Linkage    | . 71 |
|    | 9.1 Set Arming Schedule                      | . 71 |
|    | 9.2 Linkage Method Settings                  | . 71 |
|    | 9.2.1 Trigger Alarm Output                   | . 71 |
|    | 9.2.2 FTP/NAS/Memory Card Uploading          | 73   |
|    | 9.2.3 Send Email                             | 73   |

|    | 9.2.4 Notify Surveillance Center          | 74   |
|----|-------------------------------------------|------|
|    | 9.2.5 Trigger Recording                   | . 74 |
|    | 9.2.6 Set Audible Alarm Output            | . 75 |
|    | 9.2.7 Set Flashing Alarm Light Output     | 75   |
| Ch | apter 10 System and Security              | . 77 |
|    | 10.1 View Device Information              | . 77 |
|    | 10.2 Search and Manage Log                | . 77 |
|    | 10.3 Import and Export Configuration File | 77   |
|    | 10.4 Export Diagnose Information          | . 78 |
|    | 10.5 Reboot                               | 78   |
|    | 10.6 Device Auto Maintenance              | . 78 |
|    | 10.7 Restore and Default                  | . 78 |
|    | 10.8 Upgrade                              | 79   |
|    | 10.9 View Open Source Software License    | . 79 |
|    | 10.10 Time and Date                       | . 79 |
|    | 10.10.1 Synchronize Time Manually         | . 79 |
|    | 10.10.2 Set NTP Server                    | 80   |
|    | 10.10.3 Set DST                           | . 80 |
|    | 10.11 Set RS-232                          | . 80 |
|    | 10.12 Set RS-485                          | . 81 |
|    | 10.13 Set Same Unit                       | 81   |
|    | 10.14 Security                            | . 81 |
|    | 10.14.1 Authentication                    | . 82 |
|    | 10.14.2 Security Audit Log                | . 82 |
|    | 10.14.3 Set IP Address Filter             | . 83 |
|    | 10.14.4 Set MAC Address Filter            | 83   |
|    | 10.14.5 Certificate Management            | . 84 |
|    | 10.14.6 Control Timeout Settings          | . 86 |

|     | 10.14.7 Set SSH                           | 86 |
|-----|-------------------------------------------|----|
|     | 10.14.8 Set HTTPS                         | 86 |
|     | 10.14.9 Set QoS                           | 87 |
|     | 10.14.10 Set IEEE 802.1X                  | 87 |
|     | 10.15 User and Account                    | 88 |
|     | 10.15.1 Set User Account and Permission   | 88 |
|     | 10.15.2 Online Users                      | 89 |
| Cha | apter 11 Appendix                         | 90 |
|     | 11.1 Common Material Emissivity Reference | 90 |
|     | 11.2 FAO                                  | 90 |

# **Chapter 1 Overview**

# 1.1 Brief Description

Thermal & Optical Bi-spectrum network camera equipped with built-in GPU which supports intelligent perimeter protection algorithm, can realize high-precision VCA detection and real-time alarm. It is applied to perimeter protection and fire-prevention purposes in critical infrastructures such as community, villa, construction site, factory, 4S stores, and so on. The pre-alarm system helps you discover unexpected events immediately and protects your property.

#### 1.2 Function

This section introduces main functions of the device.

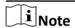

Not all models support the configurations below. Take the actual product for reference.

#### Fire and Smoke Detection

Device can detect the dynamic fire source and smoke in the scene and output pre-alarm and alarm to protect the property.

### **Temperature Measurement**

Device can measure the actual temperature of the spot being monitored. The device alarms when temperature exceeds the temperature threshold value.

#### **Perimeter Protection**

Device can do perimeter protection. Multiple rules can be configured for different requirements.

#### **Open Platform**

Device supports the installation of application for the third-party to develop and run its function and service.

# **Chapter 2 Device Activation and Accessing**

To protect the security and privacy of the user account and data, you should set a login password to activate the device when access the device via network.

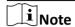

Refer to the user manual of the software client for the detailed information about the client software activation.

#### 2.1 Activate Device

The device needs to be activated by setting a strong password before use. This part introduces activation using different client tools.

#### 2.1.1 Activate the Device via Browser

You can access and activate the device via the browser.

#### **Steps**

- 1. Connect your computer to the same Wi-Fi network that the device is in.
- 2. Change the IP address of the computer and device to the same segment.

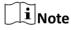

The default IP address of the device is 192.168.1.64. You can set the IP address of the computer from 192.168.1.2 to 192.168.1.253 (except 192.168.1.64). For example, you can set the IP address of the PC to 192.168.1.100.

- 3. Input 192.168.1.64 in the browser.
- 4. Set device activation password.

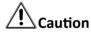

We highly recommend you create a strong password of your own choosing (using a minimum of 8 characters, including at least three of the following categories: upper case letters, lower case letters, numbers, and special characters) in order to increase the security of your product. And we recommend you reset your password regularly, especially in the high security system, resetting the password monthly or weekly can better protect your product.

- 5 Click OK
- **6.** Input the activation password to log in to the device.
- **7. Optional:** Go to **Configuration** → **Network** → **Basic** → **TCP/IP** to change the IP address of the device to the same segment of your network.

#### 2.1.2 Activate the Device via SADP

Search and activate the online devices via SADP software.

#### **Before You Start**

Access www.hikvision.com to get SADP software to install.

#### **Steps**

- 1. Connect your computer to the same Wi-Fi network that the device is in.
- 2. Run SADP software to search the online devices of the LAN.
- 3. Check Device Status from the device list, and select Inactive device.
- **4.** Create and input the new password in the password field, and confirm the password.

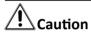

We highly recommend you create a strong password of your own choosing (using a minimum of 8 characters, including upper case letters, lower case letters, numbers, and special characters) in order to increase the security of your product. And we recommend you reset your password regularly, especially in the high security system, resetting the password monthly or weekly can better protect your product.

5. Click OK.

**Device Status** changes into **Active**.

6. Optional: Change the network parameters of the device in Modify Network Parameters.

# 2.2 Login

Log in to the device via Web browser.

## 2.2.1 Plug-in Installation

Certain operation systems and web browser may restrict the display and operation of the device function. You should install plug-in or complete certain settings to ensure normal display and operation. For detailed restricted function, refer to the actual device.

| Operating System | Web Browser                           | Operation                                                              |
|------------------|---------------------------------------|------------------------------------------------------------------------|
| Windows          | Internet Explorer 10+                 | Follow pop-up prompts to complete plug-in installation.                |
|                  | Google Chrome 57+ Mozilla Firefox 52+ | Click Download Plug-in to download and install plug-in.                |
|                  | Microsoft Edge 79.0.309+              | Go to <b>Configuration</b> → <b>Network</b> → <b>Advanced Settings</b> |

| Operating System | Web Browser    | Operation                                                                                                    |
|------------------|----------------|----------------------------------------------------------------------------------------------------|
|                  |                | → Network Service to enable WebSocket or WebSockets for normal view if plug-in installation is not required. Display and operation of certain functions are restricted. For example, Playback and Picture are not available. For detailed restricted function, refer to the actual device.                                                  |
| Mac OS 10.13+    | Mac Safari 12+ | Plug-in installation is not required.  Go to Configuration → Network → Advanced Settings → Network Service to enable WebSocket or WebSockets for normal view. Display and operation of certain functions are restricted. For example, Playback and Picture are not available. For detailed restricted function, refer to the actual device. |

**i**Note

The device only supports Windows and Mac OS system and does not support Linux system.

# 2.2.2 Illegal Login Lock

It helps to improve the security when accessing the device via Internet.

Go to Configuration  $\rightarrow$  System  $\rightarrow$  Security  $\rightarrow$  Security Service , and enable Enable Illegal Login Lock, Illegal Login Attempts and Locking Duration are configurable.

### **Illegal Login Attempts**

When your login attempts with the wrong password reach the set times, the device is locked.

#### **Locking Duration**

The device releases the lock after the setting duration.

# **Chapter 3 Network Settings**

# **3.1 TCP/IP**

TCP/IP settings must be properly configured before you operate the device over network. IPv4 and IPv6 are both supported. Both versions can be configured simultaneously without conflicting to each other.

Go to Configuration  $\rightarrow$  Basic Configuration  $\rightarrow$  Network  $\rightarrow$  TCP/IP for parameter settings.

#### **NIC Type**

Select a NIC (Network Interface Card) type according to your network condition.

#### IPv4

Two IPv4 modes are available.

#### **DHCP**

The device automatically gets the IPv4 parameters from the network if you check **DHCP**. The device IP address is changed after enabling the function. You can use SADP to get the device IP address.

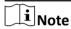

The network that the device is connected to should support DHCP (Dynamic Host Configuration Protocol).

#### Manual

You can set the device IPv4 parameters manually. Input IPv4 Address, IPv4 Subnet Mask, and IPv4 Default Gateway, and click Test to see if the IP address is available.

#### IPv6

Three IPv6 modes are available.

#### **Route Advertisement**

The IPv6 address is generated by combining the route advertisement and the device Mac address.

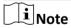

Route advertisement mode requires the support from the router that the device is connected to.

### **DHCP**

The IPv6 address is assigned by the server, router or gateway.

#### Manual

Input IPv6 Address, IPv6 Subnet, IPv6 Default Gateway. Consult the network administrator for required information.

#### **MTU**

It stands for maximum transmission unit. It is the size of the largest protocol data unit that can be communicated in a single network layer transaction.

The valid value range of MTU is 1280 to 1500.

#### **DNS**

It stands for domain name server. It is required if you need to visit the device with domain name. And it is also required for some applications (e.g., sending email). Set **Preferred DNS Server** and **Alternate DNS server** properly if needed.

### 3.1.1 Multicast Discovery

Check the **Enable Multicast Discovery**, and then the online network camera can be automatically detected by client software via private multicast protocol in the LAN.

#### **3.2 Port**

The device port can be modified when the device cannot access the network due to port conflicts.

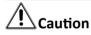

Do not modify the default port parameters at will, otherwise the device may be inaccessible.

Go to **Configuration** → **Network** → **Basic Settings** → **Port** for port settings.

#### **HTTP Port**

It refers to the port through which the browser accesses the device. For example, when the **HTTP Port** is modified to 81, you need to enter *http://192.168.1.64:81* in the browser for login.

#### **HTTPS Port**

It refers to the port through which the browser accesses the device with certificate. Certificate verification is required to ensure the secure access.

#### **RTSP Port**

It refers to the port of real-time streaming protocol.

#### **SRTP Port**

It refers to the port of secure real-time transport protocol.

#### **Server Port**

It refers to the port through which the client adds the device.

#### WebSocket Port

TCP-based full-duplex communication protocol port for plug-in free preview.

#### WebSockets Port

TCP-based full-duplex communication protocol port for plug-in free preview. Certificate verification is required to ensure the secure access.

#### **ModbusTCP**

It refers to the protocol through which the device transmits data, such as the thermometry data.

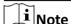

- WebSocket Port, and WebSockets Port are only supported by certain models.
- For device models that support that function, go to Configuration → Network → Advanced
   Settings → Network Service to enable it.

# 3.3 Port Mapping

By setting port mapping, you can access devices through the specified port.

#### **Before You Start**

When the ports in the device are the same as those of other devices in the network, refer to <u>Port</u> to modify the device ports.

#### **Steps**

- 1. Go to Configuration → Network → Basic Settings → NAT.
- 2. Select the port mapping mode.

**Auto Port Mapping** Refer to **Set Auto Port Mapping** for detailed information.

Manual Port Mapping Refer to **Set Manual Port Mapping** for detailed information.

3. Click Save.

### 3.3.1 Set Auto Port Mapping

#### Steps

- 1. Check Enable UPnP™, and choose a friendly name for the camera, or you can use the default name.
- 2. Select the port mapping mode to Auto.
- 3. Click Save.

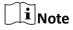

UPnP™ function on the router should be enabled at the same time.

# 3.3.2 Set Manual Port Mapping

#### Steps

- 1. Check Enable UPnP™, and choose a friendly name for the device, or you can use the default name.
- **2.** Select the port mapping mode to **Manual**, and set the external port to be the same as the internal port.
- 3. Click Save.

#### What to do next

Go to the router port mapping settings interface and set the port number and IP address to be the same as those on the device. For more information, refer to the router user manual.

#### 3.4 Multicast

Multicast is group communication where data transmission is addressed to a group of destination devices simultaneously. After setting multicast, you can send the source data efficiently to multiple receivers.

Go to **Configuration** → **Network** → **Basic Settings** → **Multicast** for the multicast settings.

#### **IP Address**

It stands for the address of multicast host.

#### **Stream Type**

The stream type as the multicast source.

#### **Video Port**

The video port of the selected stream.

#### **Audio Port**

The audio port of the selected stream.

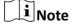

Audio Port varies according to different camera models.

### **3.5 SNMP**

You can set the SNMP network management protocol to get the alarm event and exception messages in network transmission.

#### **Before You Start**

Before setting the SNMP, you should download the SNMP software and manage to receive the device information via SNMP port.

#### **Steps**

- 1. Go to the settings page: Configuration → Network → Advanced Settings → SNMP.
- 2. Check Enable SNMPv1, Enable SNMP v2c or Enable SNMPv3.

**i** Note

The SNMP version you select should be the same as that of the SNMP software.

And you also need to use the different version according to the security level required. SNMP v1 is not secure and SNMP v2 requires password for access. And SNMP v3 provides encryption and if you use the third version, HTTPS protocol must be enabled.

- 3. Configure the SNMP settings.
- 4. Click Save.

#### 3.6 Access to Device via Domain Name

You can use the Dynamic DNS (DDNS) for network access. The dynamic IP address of the device can be mapped to a domain name resolution server to realize the network access via domain name.

### **Before You Start**

Registration on the DDNS server is required before configuring the DDNS settings of the device.

#### **Steps**

- 1. Refer to <u>TCP/IP</u> to set DNS parameters.
- 2. Go to the DDNS settings page: Configuration → Network → Basic Settings → DDNS.
- 3. Check Enable DDNS and select DDNS type.

#### **DynDNS**

Dynamic DNS server is used for domain name resolution.

#### **NO-IP**

NO-IP server is used for domain name resolution.

- 4. Input the domain name information, and click Save.
- **5.** Check the device ports and complete port mapping. Refer to <u>Port</u> to check the device port, and refer to <u>Port Mapping</u> for port mapping settings.
- 6. Access the device.

**By Browsers** Enter the domain name in the browser address bar to access the device.

By Client Software Add domain name to the client software. Refer to the client manual for

specific adding methods.

# 3.7 Access to Device via PPPoE Dial Up Connection

This device supports the PPPoE auto dial-up function. The device gets a public IP address by ADSL dial-up after the device is connected to a modem. You need to configure the PPPoE parameters of the device.

#### **Steps**

- 1. Go to Configuration → Network → Basic Settings → PPPoE.
- 2. Check Enable PPPoE.
- 3. Set the PPPoE parameters.

#### **Dynamic IP**

After successful dial-up, the dynamic IP address of the WAN is displayed.

#### User Name

User name for dial-up network access.

#### **Password**

Password for dial-up network access.

#### Confirm

Input your dial-up password again.

- 4. Click Save.
- **5.** Access the device.

**By Browsers** Enter the WAN dynamic IP address in the browser address bar to access

the device.

By Client Software Add the WAN dynamic IP address to the client software. Refer to the

client manual for details.

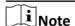

The obtained IP address is dynamically assigned via PPPoE, so the IP address always changes after restarting the camera. To solve the inconvenience of the dynamic IP, you need to get a domain name from the DDNS provider (e.g., DynDns.com). Refer to <u>Access to Device via Domain Name</u> for detail information.

#### 3.8 Set ISUP

When the device is registered on ISUP platform (formerly called Ehome), you can visit and manage the device, transmit data, and forward alarm information over public network.

#### **Steps**

- 1. Go to Configuration → Network → Advanced Settings → Platform Access .
- 2. Select ISUP as the platform access mode.
- 3. Select Enable.

- 4. Select a protocol version and input related parameters.
- 5. Click Save.

Register status turns to **Online** when the function is correctly set.

# 3.9 Set Open Network Video Interface

If you need to access the device through Open Network Video Interface protocol, you can configure the user settings to enhance the network security.

#### **Steps**

- 1. Go to Configuration → Network → Advanced Settings → Integration Protocol .
- 2. Check Enable Open Network Video Interface.
- 3. Select an authentication mode.
  - If you select **Digest**, the device only supports digest authentication.
  - If you select **Digest&ws-username token**, the device supports digest authentication or ws-username token authentication.
- 4. Click Add to configure the Open Network Video Interface user.
  - **Delete** Delete the selected Open Network Video Interface user.
  - **Modify** Modify the selected Open Network Video Interface user.
- 5. Click Save.
- 6. Optional: Repeat the steps above to add more Open Network Video Interface users.

#### 3.10 Set Alarm Host

The device can send the alarm signal to the remote alarm host when an event occurs. The alarm host refers to the PC installed with client software.

#### Steps

- 1. Go to Configuration → Network → Other.
- 2. Enter the alarm host IP and port.
- 3. Click Save.

#### 3.11 Set Alarm Server

The device can send alarms to destination IP address or host name through HTTP, HTTPS, or ISUP protocol. The destination IP address or host name should support HTTP, HTTP, or ISUP data transmission.

#### Steps

- 1. Go to Configuration → Network → Advanced Settings → Alarm Server.
- 2. Enter Destination IP or Host Name, URL, and Port.

#### 3. Select Protocol.

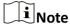

HTTP, HTTPS, and ISUP are selectable. It is recommended to use HTTPS, as it encrypts the data transmission during communication.

- 4. Click **Test** to check if the IP or host is available.
- 5. Click Save.

## 3.12 Set Network Service

You can control the ON/OFF status of certain protocol as desired.

#### **Steps**

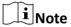

This function varies according to different models.

- 1. Go to Configuration → Network → Advanced Settings → Network Service .
- 2. Set network service.

#### WebSocket & WebSockets

WebSocket or WebSockets protocol should be enabled if you use Google Chrome 57 and its above version or Mozilla Firefox 52 and its above version to visit the device. Otherwise, live view, image capture, and digital zoom function cannot be used.

If the device uses HTTP, enable WebSocket.

If the device uses HTTPS, enable WebSockets.

#### TLS (Transport Layer Security)

The device offers TLS1.1 and TLS1.2. Enable one or more protocol versions according to your need.

## **Bonjour**

Bonjour is a zero-configuration protocol used to automatically find devices in a network or create networks between devices. You can disable it when not using the protocol.

3. Click Save.

#### 3.13 Set SRTP

The Secure Real-time Transport Protocol (SRTP) is a Real-time Transport Protocol (RTP) internet protocol, intended to provide encryption, message authentication and integrity, and replay attack protection to the RTP data in both unicast and multicast applications.

#### Steps

1. Go to Configuration → Network → Advanced Settings → SRTP.

| <ol> <li>Select Server Certificate.</li> <li>Select Encrypted Algorithm.</li> <li>Click Save.</li> </ol>                                                                                                    |
|----------------------------------------------------------------------------------------------------|
| Note                                                                                                    |
| Only certain device models support this function.                                                                                                    |
| 3.14 Set Modbus                                                                                                    |
| Modbus TCP is a communication protocol that allows the Modbus client to acquire thermometry data from the device, or configure the temperature measurement function via TCP/IP Ethernet network.                                                                                                    |
| Steps                                                                                                    |
| Note                                                                                                    |
| You can set the Modbus TCP port, go to Configuration $\rightarrow$ Network $\rightarrow$ Basic Settings $\rightarrow$ Port .                                                                                                    |
| <ol> <li>Go to Configuration → Network → Advanced Settings → Modbus.</li> <li>Select Modbus TCP mode.</li> <li>Device Mode         <ul> <li>The device is set as Subordinate by default, which means that the device operates as a Modbus server processing the request from the client.</li> </ul> </li> <li>Register Mode         <ul> <li>In Read Only, the client can only read all the register data. In Read/Write, the client can configure the device using the Modbus TCP protocol.</li> </ul> </li> <li>Check Enable Authorized IP Addresses and click Add to add IP addresses that are allowed to access to the device.</li> </ol> |
| Note With regard to the network security risk, it is recommended to limit permission only to trusted IP addresses.                                                                                                    |
| 3.15 Operate via Mobile Client  Hik-Connect is an application for mobile devices. Using the App, you can view live image, receive alarm notification and so on.  Note  Hik-Connect service should be supported by the camera.                                                                                                    |
|                                                                                                    |

#### 3.15.1 Enable Hik-Connect Service on Camera

Hik-Connect service should be enabled on your camera before using the service.

You can enable the service through SADP software or Web browser.

#### **Enable Hik-Connect Service via Web Browser**

Follow the following steps to enable Hik-Connect Service via Web Browser.

#### **Before You Start**

You need to activate the camera before enabling the service.

#### **Steps**

- 1. Access the camera via web browser.
- 2. Enter platform access configuration interface. Configuration → Network → Advanced Settings → Platform Access
- 3. Select Hik-Connect as the Platform Access Mode.
- 4. Check Enable.
- 5. Click and read "Terms of Service" and "Privacy Policy" in pop-up window.
- **6.** Create a verification code or change the old verification code for the camera.

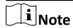

The verification code is required when you add the camera to Hik-Connect service.

7. Save the settings.

#### **Enable Hik-Connect Service via SADP Software**

This part introduce how to enable Hik-Connect service via SADP software of an activated camera.

#### Steps

- 1. Run SADP software.
- 2. Select a camera and enter Modify Network Parameters page.
- 3. Check Enable Hik-Connect.
- **4.** Create a verification code or change the old verification code.

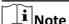

The verification code is required when you add the camera to Hik-Connect service.

- 5. Click and read "Terms of Service" and "Privacy Policy".
- 6. Confirm the settings.

### 3.15.2 Set Up Hik-Connect

#### **Steps**

- 1. Get and install Hik-Connect application by the following ways.
  - Visit <a href="https://appstore.hikvision.com">https://appstore.hikvision.com</a> to download the application according to your mobile phone system.
  - Visit the official site of our company. Then go to Support → Tools → Hikvision App Store.
  - Scan the QR code below to download the application.

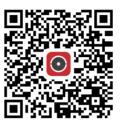

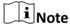

If errors like "Unknown app" occur during the installation, solve the problem in two ways.

- Visit <a href="https://appstore.hikvision.com/static/help/index.html">https://appstore.hikvision.com/static/help/index.html</a> to refer to the troubleshooting.
- Visit <u>https://appstore.hikvision.com/</u>, and click **Installation Help** at the upper right corner of the interface to refer to the troubleshooting.
- 2. Start the application and register for a Hik-Connect user account.
- 3. Log in after registration.

#### 3.15.3 Add Camera to Hik-Connect

#### Steps

- 1. Connect your mobile device to a Wi-Fi.
- 2. Log into the Hik-Connect app.
- 3. In the home page, tap "+" on the upper-right corner to add a camera.
- 4. Scan the QR code on camera body or on the Quick Start Guide cover.

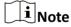

If the QR code is missing or too blur to be recognized, you can also add the camera by inputting the camera's serial number.

5. Input the verification code of your camera.

# Note

- The required verification code is the code you create or change when you enable Hik-Connect service on the camera.
- If you forget the verification code, you can check the current verification code on **Platform Access** configuration page via web browser.
- 6. Tap Connect to a Network button in the popup interface.
- 7. Choose Wired Connection or Wireless Connection according to your camera function.

Wireless
Input the Wi-Fi password that your mobile phone has connected to, and tap Next to start the Wi-Fi connection process. (Locate the camera within 3 meters from the router when setting up the Wi-Fi.)

Wired Connect the camera to the router with a network cable and tap Connected in the result interface.

**i**Note

The router should be the same one which your mobile phone has connected to.

8. Tap Add in the next interface to finish adding.

For detailed information, refer to the user manual of the Hik-Connect app.

# **Chapter 4 Live View**

It introduces the live view parameters, function icons and transmission parameters settings.

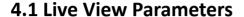

The supported functions vary depending on the model.

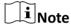

For multichannel devices, select the desired channel first before live view settings.

#### 4.1.1 Window Division

- refers to 1 × 1 window division.
- III refers to 2 × 2 window division.
- IIII refers to 3 × 3 window division.
- IIII refers to 4 × 4 window division.

### 4.1.2 Live View Stream Type

Select the live view stream type according to your needs. For the detailed information about the stream type selection, refer to **Stream Type**.

#### 4.1.3 Enable and Disable Live View

This function is used to quickly enable or disable live view of all channels.

- Click to start live view of all channels.
- Click to stop live view of all channels.

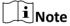

Go to **Configuration**  $\rightarrow$  **Local**, to set **Auto Start Live View**, If **Yes** is selected, live view will start automatically when you go to live view.

### 4.1.4 Start Digital Zoom

It helps to see a detailed information of any region in the image.

#### **Steps**

1. Click **②** to enable the digital zoom.

- 2. In live view image, drag the mouse to select the desired region.
- **3.** Click in the live view image to back to the original image.

### 4.1.5 View Previous/Next Page

When the number of channels surpasses that of live view window division, this function can switch live view among multiple channels.

Click ← → to switch live view among multiple channels.

### 4.1.6 Full Screen

This function is used to view the image in full screen mode.

Click to start full screen mode and press ESC button to exit.

### 4.1.7 Light

Click it to turn on or turn off the illuminator.

### **4.1.8 Wiper**

For the device that has a wiper, you can control the wiper via web browser.

Click on live view page. The wiper wipes the window one time.

#### 4.1.9 Lens Initialization

Lens initialization is used on the device equipped with motorized lens. The function can reset lens when long time zoom or focus results in blurred image. This function varies according to different models.

Click **a** to operate lens initialization.

### 4.1.10 Auxiliary Focus

Click to enable automatic focus. This function is subject to the actual device model.

### 4.1.11 Quick Set Live View

It offers a quick setup of PTZ, display settings, OSD, video/audio and VCA resource settings on live view page.

#### **Steps**

- 1. Click to show quick setup page.
- 2. Set PTZ, display settings, OSD, video/audio and VCA resource parameters.
  - For PTZ settings, see **Lens Parameters Adjustment**.
  - For display settings, see **Display Settings**.
  - For OSD settings, see **OSD**.
  - For audio and video settings, see Video and Image Settings.
  - For VCA settings, see <u>Fire and Smoke Detection</u>, <u>Temperature Measurement</u>, and <u>Perimeter</u> <u>Protection</u>.

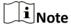

The function is only supported by certain models.

# 4.1.12 Lens Parameters Adjustment

It is used to adjust the lens focus, zoom and iris.

#### Zoom

- Click of, and the lens zooms in.
- Click a, and the lens zooms out.

#### **Focus**

- Click not the lens focuses near and the nearby object gets clear.

#### **PTZ Speed**

• Slide —— to adjust the speed of the pan/tilt movement.

#### Iris

- When the image is too dark, click no to enlarge the iris.
- When the image is too bright, click to stop down the iris.

# **4.2 Set Transmission Parameters**

The live view image may be displayed abnormally according to the network conditions. In different network environments, you can adjust the transmission parameters to solve the problem.

#### **Steps**

- 1. Go to Configuration → Local → Live View Parameters .
- 2. Set the transmission parameters as required.

#### **Protocol**

#### **TCP**

TCP ensures complete delivery of streaming data and better video quality, yet the real-time transmission will be affected. It is suitable for the stable network environment.

#### **UDP**

UDP is suitable for the unstable network environment that does not demand high video fluency.

#### **MULTICAST**

MULTICAST is suitable for the situation that there are multiple clients. You should set the multicast address for them before selection.

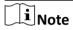

For detailed information about multicast, refer to **Multicast** .

#### **HTTP**

HTTP is suitable for the situation that the third-party needs to get the stream from the device.

#### **Play Performance**

#### **Shortest Delay**

The device takes the real-time video image as the priority over the video fluency.

#### **Balanced**

The device ensures both the real-time video image and the fluency.

#### **Fluent**

The device takes the video fluency as the priority over teal-time. In poor network environment, the device cannot ensures video fluency even the fluency is enabled.

#### Custom

You can set the frame rate manually. In poor network environment, you can reduce the frame rate to get a fluent live view. But the rule information may cannot display.

#### **Auto Start Live View**

- **Yes** means the live view is started automatically. It requires a high performance monitoring device and a stable network environment.
- No means the live view should be started manually.

#### 3. Click Save.

# **Chapter 5 Video and Image Settings**

This part introduces the configuration of video/audio and image related parameters.

# **5.1 Video Settings**

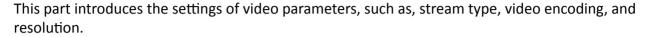

Go to setting page: Configuration → Video/Audio → Video .

Note

For device with multiple camera channels, select a channel before other settings.

# 5.1.1 Stream Type

For device supports more than one stream, you can specify parameters for each stream type.

#### **Main Stream**

The stream stands for the best stream performance the device supports. It usually offers the best resolution and frame rate the device can do. But high resolution and frame rate usually mean larger storage space and higher bandwidth requirements in transmission.

#### **Sub Stream**

The stream usually offers comparatively low resolution options, which consumes less bandwidth and storage space.

### 5.1.2 Video Type

Select the content (video and audio) that should be contained in the stream.

#### Video

Only video content is contained in the stream.

#### Video & Audio

Video content and audio content are contained in the composite stream.

Video & Audio varies according to different camera models.

## 5.1.3 Resolution

Select video resolution according to actual needs. Higher resolution requires higher bandwidth and storage.

# 5.1.4 Bitrate Type and Max. Bitrate

#### **Constant Bitrate**

It means that the stream is compressed and transmitted at a comparatively fixed bitrate. The compression speed is fast, but mosaic may occur on the image.

#### Variable Bitrate

It means that the device automatically adjust the bitrate under the set **Max. Bitrate**. The compression speed is slower than that of the constant bitrate. But it guarantees the image quality of complex scenes.

# 5.1.5 Video Quality

When **Bitrate Type** is set as Variable, video quality is configurable. Select a video quality according to actual needs. Note that higher video quality requires higher bandwidth.

#### 5.1.6 Frame Rate

The frame rate is to describe the frequency at which the video stream is updated and it is measured by frames per second (fps).

A higher frame rate is advantageous when there is movement in the video stream, as it maintains image quality throughout. Note that higher frame rate requires higher bandwidth and larger storage space.

# 5.1.7 Video Encoding

It stands for the compression standard the device adopts for video encoding.

 $\bigcap_{\mathbf{i}}_{\mathsf{Note}}$ 

Available compression standards vary according to device models.

#### H.264

H.264, also known as MPEG-4 Part 10, Advanced Video Coding, is a compression standard. Without compressing image quality, it increases compression ratio and reduces the size of video file than MJPEG or MPEG-4 Part 2.

#### H.265

H.265, also known as High Efficiency Video Coding (HEVC) and MPEG-H Part 2, is a compression standard. In comparison to H.264, it offers better video compression at the same resolution, frame rate and image quality.

#### **MJPEG**

Motion JPEG (M-JPEG or MJPEG) is a video compression format in which intraframe coding technology is used. Images in a MJPEG format is compressed as individual JPEG images.

## **Profile**

This function means that under the same bitrate, the more complex the profile is, the higher the quality of the image is, and the requirement for network bandwidth is also higher.

#### I-Frame Interval

I-frame interval defines the number of frames between 2 I-frames.

In H.264 and H.265, an I-frame, or intra frame, is a self-contained frame that can be independently decoded without any reference to other images. An I-frame consumes more bits than other frames. Thus, video with more I-frames, in other words, smaller I-frame interval, generates more steady and reliable data bits while requiring more storage space.

### **SVC**

Scalable Video Coding (SVC) is the name for the Annex G extension of the H.264 or H.265 video compression standard.

The objective of the SVC standardization has been to enable the encoding of a high-quality video bitstream that contains one or more subset bitstreams that can themselves be decoded with a complexity and reconstruction quality similar to that achieved using the existing H.264 or H.265 design with the same quantity of data as in the subset bitstream. The subset bitstream is derived by dropping packets from the larger bitstream.

SVC enables forward compatibility for older hardware: the same bitstream can be consumed by basic hardware which can only decode a low-resolution subset, while more advanced hardware will be able decode high quality video stream.

# 5.1.8 Smoothing

It refers to the smoothness of the stream. The higher value of the smoothing is, the better fluency of the stream will be, though, the video quality may not be so satisfactory. The lower value of the smoothing is, the higher quality of the stream will be, though it may appear not fluent.

# 5.1.9 Display VCA Info

VCA information can be displayed by Player and Video.

## **Player**

Player means the VCA info can be displayed by the dedicated player provided by the manufacturer.

#### Video

Video means the VCA info can be displayed by any general video player.

# 5.1.10 Audio Settings

It is a function to set audio parameters such as audio encoding, environment noise filtering.

Go to the audio settings page: Configuration → Video/Audio → Audio .

Note

Only certain camera models support the function.

# **Audio Encoding**

Select the audio encoding compression of the audio.

# **Audio Input**

Note

- · Connect the audio input device as required.
- The audio input display varies with the device models.

| LineIn | Set <b>Audio Input</b> to <b>LineIn</b> when the device connects to the audio input device with the high output power, such as MP3, synthesizer or active pickup. |
|--------|----------------------------------------------------------------------------------------------------|
| MicIn  | Set <b>Audio Input</b> to <b>MicIn</b> when the device connects to the audio input device with the low output power, such as microphone or passive pickup.        |

#### **Environmental Noise Filter**

Set it as OFF or ON. When the function is enabled, the noise in the environment can be filtered to some extent.

# 5.1.11 Two-way Audio

It is used to realize the two-way audio function between the monitoring center and the target in the monitoring screen.

#### **Before You Start**

- Make sure the audio input device (pick-up or microphone) and audio output device (speaker)
  connected to the device is working properly. Refer to specifications of audio input and output
  devices for device connection.
- If the device has built-in microphone and speaker, two-way audio function can be enabled directly.

## Steps

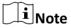

The function varies according to different camera models.

- 1. Click Live View.
- 2. Click \( \bigsim \) on the toolbar to enable two-way audio function of the camera.
- 3. Click &, disable the two-way audio function.

#### 5.1.12 Set ROI

ROI (Region of Interest) encoding helps to assign more encoding resource to the region of interest, thus to increase the quality of the ROI whereas the background information is less focused.

## **Before You Start**

Please check the video coding type. ROI is supported when the video coding type is H.264 or H. 265.

#### **Steps**

- 1. Go to Configuration  $\rightarrow$  Video/Audio  $\rightarrow$  ROI.
- 2. Check Enable.
- 3. Select the channel No. according to your need.
- 4. Select Stream Type.
- 5. Select Region No. in Fixed Region to draw ROI region.
  - 1) Click Draw Area.
  - 2) Click and drag the mouse on the view screen to draw the fixed region.
  - 3) Click Stop Drawing.

|   | $\sim$                                      |       |
|---|---------------------------------------------|-------|
| 1 |                                             |       |
| 1 | <u>-                                   </u> | l = = |
|   |                                             | Note  |
|   | _                                           | 14016 |
|   |                                             |       |

Select the fixed region that needs to be adjusted and drag the mouse to adjust its position.

- 6. Input the Region Name and ROI Level.
- 7. Click Save.

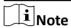

The higher the ROI level is, the clearer the image of the detected region is.

**8. Optional:** Select other region No. and repeat the above steps if you need to draw multiple fixed regions.

#### 5.1.13 Metadata

Metadata is the raw data that the device collects before algorithm processing. It is often used for the third party integration.

Go to **Configuration**  $\rightarrow$  **Video/Audio**  $\rightarrow$  **Metadata Settings** to enable metadata uploading of the desired function for the camera channels.

# **5.2 Display Settings**

It offers the parameter settings to adjust image features.

## Go to Configuration → Image → Display Settings .

For device that supports multiple channels, display settings of each channel is required. The settings for different channels may be different. This part introduces all possible parameters among the channels.

Click **Default** to restore settings.

# 5.2.1 Image Adjustment

By adjusting the **Brightness**, **Saturation**, **Hue**, **Sharpness** and **Contrast**, the image can be best displayed.

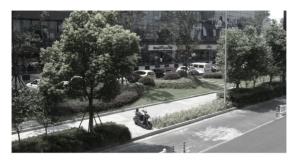

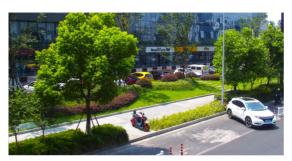

Low Saturation

**High Saturation** 

Figure 5-1 Saturation

# 5.2.2 Image Adjustment (Thermal Channel)

You can optimize the image display effect of thermal channel by manual correction.

#### **Manual Correction**

Click DPC (Defective Pixel Correction) to optimize the image once.

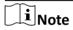

It is a normal phenomenon that short video freezing might occur during the process of **Manual Correction**.

#### **Thermal AGC Mode**

Choose the AGC mode according to different scenes to balance and improve the image quality.

- Histogram: Choose for scene with obvious WDR and high temperature difference, can improve image contrast and enhance image. E.g. the scene contains both indoor and outdoor scenes.
- Linear: Choose for scene with low temperature difference and the target is not obvious, can improve image contrast and enhance image. E.g. the bird in forest.
- Self-Adaptive: Choose AGC mode automatically according to current scene.

# **5.2.3 Exposure Settings**

Exposure is controlled by the combination of iris, shutter, and photo sensibility. You can adjust image effect by setting exposure parameters.

In manual mode, you need to set Exposure Time, Gain and Slow Shutter.

# 5.2.4 Day/Night Switch

Day/Night Switch function can provide color images in the day mode and turn on fill light in the night mode. Switch mode is configurable.

#### Day

The image is always in color.

### Night

The supplement light will be enabled to ensure clear live view image at night.

#### Auto

The camera switches between the day mode and the night mode according to the illumination automatically. The higher the **Sensitivity** is, the easier the mode switches. The **Filtering Time** refers to the time interval between the mode switches.

#### Scheduled-Switch

Set the **Start Time** and the **End Time** to define the duration for day mode.

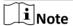

Day/Night Switch function varies according to models.

# 5.2.5 Set Supplement Light

#### **Steps**

- 1. Go to Configuration → Maintenance → System Service .
- 2. Check Enable Supplement Light.
- 3. Click Save.
- **4.** Go to **Configuration** → **Image** → **Display Settings** → **Day/Night Switch** to set supplement light parameters.

## **Smart Supplement Light**

This feature uses smart image processing technology to reduce overexposure caused by supplement light.

## **Smart Supplement Light Mode**

Enable or disable the smart supplement light.

## **Brightness Limit**

Adjust the upper limit of supplement light power.

## **Light Brightness Control**

Control supplement light brightness automatically or manually.

#### **Auto**

The brightness adjusts according to the actual environment automatically.

#### Manual

You can drag the slider or set value to adjust the brightness.

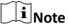

The function varies according to device models.

## 5.2.6 BLC

If you focus on an object against strong backlight, the object will be too dark to be seen clearly. BLC (backlight compensation) compensates light to the object in the front to make it clear. If BLC mode is set as **Custom**, you can draw a red rectangle on the live view image as the BLC area.

#### 5.2.7 WDR

The WDR (Wide Dynamic Range) function helps the camera provide clear images in environment with strong illumination differences.

When there are both very bright and very dark areas simultaneously in the field of view, you can enable the WDR function and set the level. WDR automatically balances the brightness level of the whole image and provides clear images with more details.

# Note

When WDR is enabled, some other functions may be not supported. Refer to the actual interface for details.

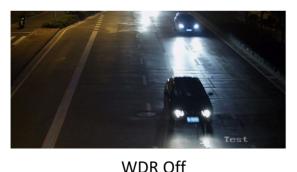

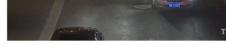

WDR On

Figure 5-2 WDR

#### 5.2.8 White Balance

White balance is the white rendition function of the camera. It is used to adjust the color temperature according to the environment.

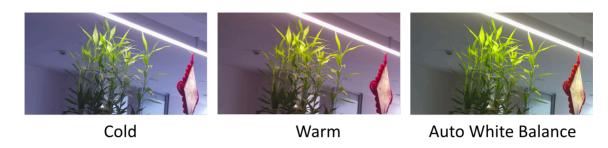

Figure 5-3 White Balance

## 5.2.9 DNR

Digital Noise Reduction is used to reduce the image noise and improve the image quality. **Normal** and **Expert** modes are selectable.

## Normal

Set the DNR level to control the noise reduction degree. The higher level means stronger reduction degree.

# **Expert**

Set the DNR level for both space DNR and time DNR to control the noise reduction degree. The higher level means stronger reduction degree.

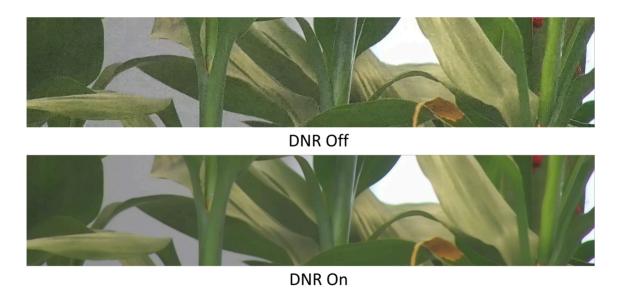

Figure 5-4 DNR

# 5.2.10 Defog

You can enable the defog function when the environment is foggy and the image is misty. It enhances the subtle details so that the image appears clearer.

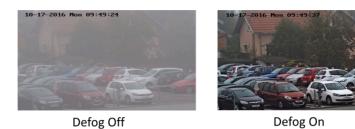

Figure 5-5 Defog

# 5.2.11 Gray Scale

This section intrduces the gray scale function in optical channel.

You can choose the range of the grey scale as [0-255] or [16-235].

#### 5.2.12 Set Palette

You can select the palette mode to display the thermal grayscale image to colored image.

#### Steps

- 1. Go to Configuration → Image → Display Settings .
- 2. Select the thermal channel.
- 3. Select a palette mode in Image Enhancement according to your need.

#### Result

The live view displays the image with palette.

# 5.2.13 Set Target Enhancement

You can set the color of the targets in different temperature ranges to identify the target quickly.

#### **Steps**

- 1. Go to Configuration → Image → Display Settings .
- 2. Select the thermal channel.
- 3. Click Image Enhancement, select Palette as White Hot or Black Hot.
- **4.** Set the temperature value and color of **High Temperature**, **Interval Temperature**, or **Low Temperature** targets.

## Above (be colored)

When the target of high temperature needs to be colored, you can set the high temperature color. Target above the setting temperature will be displayed in setting color.

## Between (be colored)

When the target of an interval temperature needs to be colored, you can set the interval temperature color. Target between the minimum and the maximum temperatures will be displayed in setting color.

# Below (be colored)

When the target of low temperature needs to be colored, you can set the low temperature color. Target below the setting temperature will be displayed in setting color.

5. Click Save.

#### 5.2.14 DDE

Digital Detail Enhancement is used to adjust the details of the image. **OFF** and **Normal** modes are selectable.

#### **OFF**

Disable this function.

#### **Normal**

Set the DDE level to control the details of the image. The higher the level is, the more details shows, but the higher the noise is.

# 5.2.15 Brightness Sudden Change

When the brightness of target and the background is hugely different (the temperature difference of target and background is huge), the system reduces the difference for viewing.

## 5.2.16 Enhance Regional Image

You can select the desired area of image to improve the coding quality. The regional image will be more detailed and clear.

#### **Steps**

- 1. Go to Configuration → Image → Display Settings → Image Enhancement.
- **2.** Select the area of regional image enhancement. You can select **OFF** to disable this function, or select **Custom Area** to draw a desired area.

A red rectangle shows on the display, in which the image quality is improved.

#### 5.2.17 Mirror

When the live view image is the reverse of the actual scene, this function helps to display the image normally.

Select the mirror mode as needed.

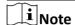

The video recording will be shortly interrupted when the function is enabled.

## 5.2.18 Video Standard

Video standard is an ability of a video card or video display device that defines the amount of colors that are shown and the resolution. The two most common video standard used are NTSC and PAL. In NTSC, 30 frames are transmitted each second. Each frame is made up of 525 individual scan lines. In PAL, 25 frames are transmitted each second. Each frame is made up of 625 individual scan lines. Select video signal standard according to the video system in your country/region.

# 5.2.19 Digital Zoom

You can zoom in the image. The larger the zoom size is, the more blurred the image is.

#### 5.2.20 Scene Mode

There are several sets of image parameters predefined for different installation environments. Select a scene according to the actual installation environment to speed up the display settings.

## 5.2.21 Local Output

Enter a short description of your concept here (optional).

Some camera models support CVBS, SDI, or HDMI output. Set the local output ON or OFF according to the actual device. This is the start of your concept.

## 5.3 OSD

You can customize OSD (On-screen Display) information such as device name, time/date, font, color, and text overlay displayed on video stream.

Go to OSD setting page: **Configuration**  $\rightarrow$  **Image**  $\rightarrow$  **OSD Settings** . Set the corresponding parameters, and click **Save** to take effect.

Select a channel.

# **Displayed Information**

Check to display camera name, date, week, laser ranging info, image center on the screen. You can set the time and date formats.

## **Text Overlay**

Set customized overlay text on image.

#### **OSD Parameters**

Set OSD parameters, such as Display Mode, OSD Size, and Font Color.

# 5.4 VCA Rule Display Settings

The VCA rule display refers to the function that you can customize the displayed overlay information of the VCA rule, which includes the font size and line and frame color.

You can go to **Configuration** → **Image** → **VCA Rule Display** to select the desired font size, and set the line and frame color.

# 5.5 Set Privacy Mask

The function blocks certain areas in the live view to protect privacy. No matter how the device moves, the blocked scene will never be seen.

#### **Steps**

- 1. Go to privacy mask setting page: Configuration → Image → Privacy Mask.
- 2. Select the channel No.
- 3. Check Enable Privacy Mask.
- **4.** Click **Draw Area**. Drag the mouse in the live view to draw a closed area.

**Drag the corners of the area** Adjust the size of the area.

**Drag the area** Adjust the position of the area.

Click Clear All Clear all the areas you set.

- 5. Click Stop Drawing.
- 6. Click Save.

# 5.6 Overlay Picture

Overlay a customized picture on live view.

#### **Before You Start**

The picture to overlay has to be in BMP format with 24-bit, and the maximum picture size is  $128 \times 128$  pixel.

## **Steps**

- 1. Go to picture overlay setting page: Configuration → Image → Picture Overlay.
- 2. Select a channel to overlay picture.
- **3.** Click **Browse** to select a picture, and click **Upload**.

  The picture with a red rectangle will appear in live view after successfully uploading.
- 4. Check Enable Picture Overlay.
- **5.** Drag the picture to adjust its position.
- 6. Click Save.

# 5.7 Set Manual DPC (Defective Pixel Correction)

If the amount of defective pixels in the image is comparatively small and accurate correction is needed, you can correct these pixels manually.

#### **Steps**

- 1. Go to Configuration → Image → DPC.
- 2. Select the thermal channel.
- 3. Select manual mode.
- **4.** Click the defective pixel on the image, then a cursor shows on the live view.
- 5. Click Up, Down, Left, Right to adjust the cursor position to the defective pixel position.
- **6.** Click  $\Box$  , then click  $\odot$  to correct defective pixel.

Note

- If multiple defective pixels need to be corrected, click 

  after locating a defective pixel. Then after locating other pixels, click 

  to correct them simultaneously.
- This function is only supported by certain camera models.
- 7. Optional: Click to cancel defective pixel correction.

# 5.8 Set Picture in Picture

You can overlay the images of two channels and view the image of two channels at the same time.

#### Steps

- 1. Select a channel number.
- 2. Select the picture in picture mode.

Overlap Mode Partial image of thermal channel is displayed on the full screen of optical

channel. This mode is only supported in Camera 01.

**Details Overlay** The device displays the details of optical channel on thermal channel. This

mode is only supported in Camera 02.

# Thermal Optical Bi-spectrum Network Camera User Manual

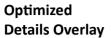

The device displays more optical details on thermal channel with less palettes color which mainly focuses on the high temperature target. This mode is only supported in **Camera 02**.

Note

The function varies according to different models

- **3.** In **Details Overlay** or **Optimized Details Overlay**, set the **Fusion Distance** of the target to get the best view of bi-spectrum fusion. It is recommended to use the default value.
- **4. Optional:** In **Optimized Details Overlay**, set the **Image Fusion Ratio** to adjust the ratio of optical details displayed on thermal channel.
- 5. Select a Fusion Type.

**Central Fusion** The device displays the bi-spectrum fusion of scene center. The fusion

area is 70% of the whole scene.

Full Screen Fusion The device displays the bi-spectrum fusion of the whole scene.

6. Click Save.

 $\bigcap$ i Note

Not all models support this function. Please take the actual product for reference.

# **Chapter 6 Video Recording and Picture Capture**

This part introduces the operations of capturing video clips and snapshots, playback, and downloading captured files.

# 6.1 Storage Settings

This part introduces the configuration of several common storage paths.

# 6.1.1 Set Memory Card

If you choose to store the files to memory card, make sure you insert and format the memory card in advance.

#### **Before You Start**

Insert the memory card to the camera. For detailed installation, refer to *Quick Start Guide* of the camera.

#### **Steps**

- 1. Go to storage management setting page: Configuration → Storage → Storage Management → HDD Management .
- 2. Select the memory card, and click **Format** to start initializing the memory card.
  - The **Status** of memory card turns to **Normal** from **Uninitialized**, which means the memory card can be used normally.
- **3. Optional:** Define the **Quota** of the memory card. Input the quota percentage for different contents according to your need.
- **4. Optional:** Check to enable **POS Information Storage**, then the device will record the POS information of reflect light filter and forklift filter.

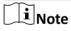

The function is supported when your memory card capacity is 32 GB or above. Formatting the memory card manually is required to reserve 16 GB for POS information.

5. Click Save.

#### 6.1.2 Set NAS

Take network server as network disk to store the record files, captured images, etc.

#### **Before You Start**

Get the IP address of the network disk first.

#### **Steps**

- 1. Go to NAS setting page: Configuration → Storage → Storage Management → Net HDD.
- 2. Click HDD No.. Enter the server address and file path for the disk.

#### **Server Address**

The IP address of the network disk.

#### File Path

The saving path of network disk files.

## **Mounting Type**

Select file system protocol according to the operation system.

Enter user name and password of the net HDD to guarantee the security if **SMB/CIFS** is selected.

- 3. Click **Test** to check whether the network disk is available.
- 4. Click Save.

#### 6.1.3 Set FTP

You can configure the FTP server to save images which are captured by events or a timed snapshot task.

#### **Before You Start**

Get the FTP server address first.

## **Steps**

- 1. Go to Configuration → Network → Advanced Settings → FTP.
- 2. Configure FTP settings.

#### **FTP Protocol**

FTP and SFTP are selectable. The files uploading is encrypted by using SFTP protocol.

## **Server Address and Port**

The FTP server address and corresponding port.

## **User Name and Password**

The FTP user should have the permission to upload pictures.

If the FTP server supports picture uploading by anonymous users, you can check **Anonymous** to hide your device information during uploading.

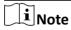

If SFTP is used, logging into the FTP server anonymously is now allowed.

#### **Directory Structure**

The saving path of snapshots in the FTP server.

3. Click Upload Picture or Upload Video to enable uploading snapshots or videos to the FTP server.

- 4. Click Test to verify the FTP server.
- 5. Click Save.

# 6.1.4 Set Cloud Storage

It helps to upload the captured pictures and data to the cloud. The platform requests picture directly from the cloud for picture and analysis. The function is only supported by certain models.

### **Steps**

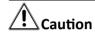

If the cloud storage is enabled, the pictures are stored in the cloud video manager firstly.

- 1. Go to Configuration → Storage → Storage Management → Cloud Storage.
- 2. Check Enable Cloud Storage.
- 3. Set basic parameters.

**Protocol Version** The protocol version of the cloud video manager.

**Server IP** The IP address of the cloud video manager. It supports IPv4 address.

**Serve Port** The port of the cloud video manager. You are recommended to use the

default port.

**AccessKey** The key to log in to the cloud video manager.

**SecretKey** The key to encrypt the data stored in the cloud video manager.

**User Name and** 

**Password** 

The user name and password of the cloud video manager.

Picture Storage The ID of the picture storage region in the cloud video manager. Make

**Pool ID** sure storage pool ID and the storage region ID are the same.

- **4.** Click **Test** to test the configured settings.
- 5. Click Save.

# **6.2 Video Recording**

This part introduces the operations of manual and scheduled recording, playback, and downloading recorded files.

# 6.2.1 Record Automatically

This function can record video automatically during configured time periods.

#### **Before You Start**

Select **Trigger Recording** in event settings for each record type except **Continuous**. See **Event and Alarm** for details.

## **Steps**

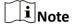

The function varies according to different models.

- 1. Go to Configuration → Storage → Schedule Settings → Record Schedule.
- 2. Select channel No.
- 3. Check Enable.
- 4. Select a record type.

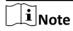

The record type is vary according to different models.

#### **Continuous**

The video will be recorded continuously according to the schedule.

#### Motion

When motion detection is enabled and trigger recording is selected as linkage method, object movement is recorded.

#### **Alarm**

When alarm input is enabled and trigger recording is selected as linkage method, the video is recorded after receiving alarm signal from external alarm input device.

## Motion | Alarm

Video is recorded when motion is detected or alarm signal is received from the external alarm input device.

#### **Motion & Alarm**

Video is recorded only when motion is detected and alarm signal is received from the external alarm input device.

#### **Event**

The video is recorded when configured event is detected.

- **5.** Set schedule for the selected record type. Refer to <u>Set Arming Schedule</u> for the setting operation.
- **6.** Click **Advanced** to set the advanced settings.

#### **Overwrite**

Enable **Overwrite** to overwrite the video records when the storage space is full. Otherwise the camera cannot record new videos.

#### Pre-record

The time period you set to record before the scheduled time.

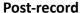

The time period you set to stop recording after the scheduled time.

#### **Stream Type**

Select the stream type for recording.

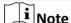

When you select the stream type with higher bitrate, the actual time of the pre-record and post-record may be less than the set value.

## **Recording Expiration**

The recordings are deleted when they exceed the expired time. The expired time is configurable. Note that once the recordings are deleted, they can not be recovered.

7. Click Save.

# 6.2.2 Record Manually

### **Steps**

- 1. Go to Configuration → Local .
- 2. Set the Record File Size and saving path to for recorded files.
- 3. Click Save.
- 4. Click in the live view interface to start recording. Click in the live view interface to start recording.

# 6.2.3 Playback and Download Video

You can search, playback and download the videos stored in the local storage or network storage.

#### **Steps**

- 1. Click Playback.
- 2. Select channel No.
- 3. Set search condition and click Search.

The matched video files showed on the timing bar.

- **4.** Click **▶** to play the video files.
  - Click \* to clip video files.
  - Click 🛂 to play video files in full screen. Press ESC to exit full screen.

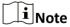

Go to **Configuration \( \rightarrow \) Local** , click **Save clips to** to change the saving path of clipped video files.

- 5. Click ★ on the playback interface to download files.
  - 1) Set search condition and click Search.
  - 2) Select the video files and then click **Download**.

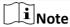

Go to **Configuration**  $\rightarrow$  **Local**, click **Save downloaded files to** to change the saving path of downloaded video files.

# **6.3 Capture Configuration**

The device can capture the pictures manually or automatically and save them in configured saving path. You can view and download the snapshots.

# 6.3.1 Capture Automatically

This function can capture pictures automatically during configured time periods.

#### **Before You Start**

If event-triggered capture is required, you should configure related linkage methods in event settings. Refer to **<u>Event and Alarm</u>** for event settings.

#### Steps

- 1. Go to Configuration → Storage → Schedule Settings → Capture → Capture Parameters.
- 2. Set the capture type.

#### **Timing**

Capture a picture at the configured time interval.

## **Event-Triggered**

Capture a picture when an event is triggered.

- 3. Set the Format, Resolution, Quality, Interval, and Capture Number.
- 4. Refer to Set Arming Schedule for configuring schedule time.
- 5. Click Save.

# 6.3.2 Capture Manually

#### **Steps**

- 1. Go to Configuration → Local .
- 2. Set the Image Format and saving path to for snapshots.

#### **JPEG**

The picture size of this format is comparatively small, which is better for network transmission.

#### **BMP**

The picture is compressed with good quality.

- 3. Click Save.
- **4.** Click **o** near the live view or play back window to capture a picture manually.

# 6.3.3 View and Download Picture

You can search, view and download the pictures stored in the local storage or network storage.

## **Steps**

- 1. Click Picture.
- 2. Select channel No.
- **3.** Set search condition and click **Search**.

The matched pictures showed in the file list.

**4.** Select the pictures then click **Download** to download them.

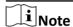

Go to **Configuration** → **Local** , click **Save snapshots when playback** to change the saving path of pictures.

# **Chapter 7 VCA Resource**

VCA resource is a collection of smart functions supported by the device.

# 7.1 Temperature Measurement

When you enable this function, the device measures the actual temperature of the scene. It alarms when temperature exceeds the temperature threshold value.

## **7.1.1** Notice

This part introduces the notices of configuring temperature measurement function.

- The target surface should be as vertical to the optical axis as possible. It is recommended that the angle of oblique image plane should be less than 45°.
- The target image pixels should be more than  $5 \times 5$ .

# 7.1.2 Thermography Configuration Flow Chart

This part introduces the process of configuring temperature measurement.

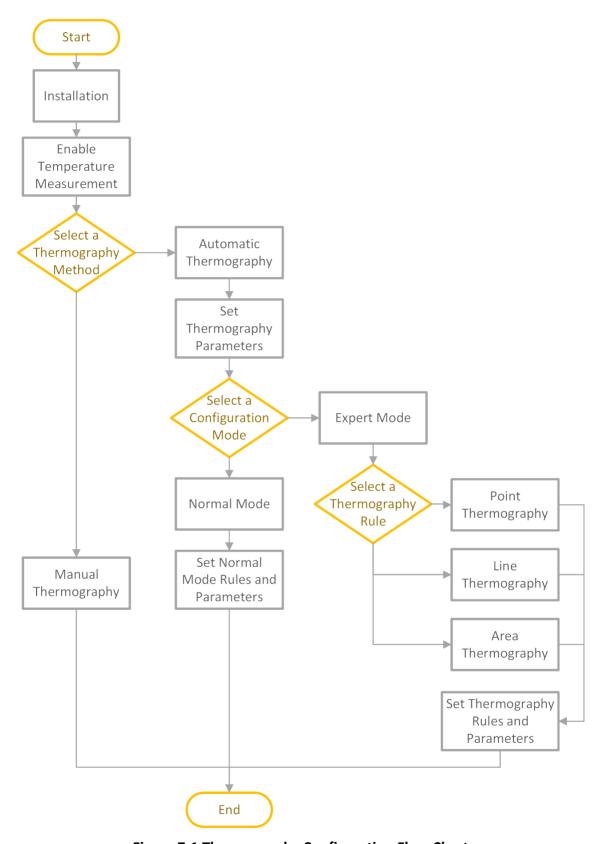

Figure 7-1 Thermography Configuration Flow Chart

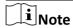

Please refer to the Quick Start Guide for detailed information of Installation part in the flow chart.

## 7.1.3 Automatic Thermography

Configure the temperature measurement parameters and temperature measurement rules. The device can measure the actual temperature and output alarms when temperature exceeds the alarm threshold value.

# **Set Thermography Parameters**

Configure the parameters of temperature measurement.

#### **Steps**

- 1. Go to Configuration → Local, enable Display Temperature Info.
- 2. Click Save.
- **3.** Go to **Configuration** → **Temperature Measurement & Fire Prevention** → **Basic Settings** to configure parameters.

## **Enable Temperature Measurement**

Check to enable temperature measurement function.

## **Enable Color-Temperature**

Check to display Temperature-Color Ruler in live view.

# Display Temperature Info. on Stream

Check to display temperature information on the stream.

#### **Display Temperature in Optical Channel**

Check to display thermal channel temperature information in the optical channel.

## Display Max./Min./Average Temperature

Check to display maximum/minimum/average temperature information on liveview when the temperature measurement rule is line or area.

#### **Rule Name**

Display the rule name rather than the rule ID on the live view. You can set the name in expert temperature measurement mode for the rule.

# **Position of Thermometry Info**

Select the position of temperature information showed on the live view.

- Near Target: display the information beside the temperature measurement rule.
- Top Left: display the information on the top left of screen.

#### **Add Original Data on Capture**

Check to add data on alarm triggered capture of thermal channel.

## **Picture Quality**

Set picture quality as high, medium, or low.

#### **Add Original Data on Stream**

Add and save original raw data to stream. The function requires higher network bandwidth.

#### **Data Refresh Interval**

It means the refresh interval of original data.

## **Display Pixel-to-Pixel Thermometry Data on Stream**

Add and save real-time pixel-to-pixel thermometry data to stream. The function requires higher network bandwidth.

The function varies according to different camera models.

## Pixel-to-Pixel Thermometry Data Refresh Interval

It means the refresh interval of thermometry data added to the stream.

#### Unit

Display temperature with Degree Celsius (°C)/Degree Fahrenheit (°F)/Degree Kelvin (K).

## **Temperature Range**

Select the temperature measurement range. The device can adjust the temperature range automatically if you select **Auto**.

## **Atmospheric Temperature**

Set the atmospheric temperature.

## **Atmospheric Humidity**

Set the atmospheric humidity.

## **Atmospheric Transmissivity**

Set the atmospheric transmissivity from 0 to 1.

#### **Distance Mode**

Select the distance mode for temperature measurement. **Fixed Distance** and **Self-Adaption** are selectable. Fixed distance mode is suitable for fixed objects or objects move in a very small area. Self-adaption mode is suitable for moving objects. In this mode, device automatically adjusts parameters according to the distance to objects, so as to ensure temperature measurement accuracy.

## Version

View the version of current algorithm.

### **Calibration File Version**

View the version of calibration file.

## **Alarm Interval**

Set the alarm interval between two alarms.

## **Reflect Light Filter**

Enable these functions if there is strong reflected light from sun, or it may cause false alarm. The filter sensitivity can be adjusted.

Check **Display Filtering Status**, and an OSD will be displayed when the function is enabled.

Click **Restart** to restart the algorithm library of reflect light filter.

#### **Forklift Filter**

Enable these functions if there are forklifts in the scene, or it may cause false alarm.

Select **Filter Level** to filter different objects in the detection scene. **High Temperature Object** in the high level means the object whose temperature is higher than the pre-alarm threshold/temperature.

Check **Display Filtering Status**, and an OSD will be displayed when the function is enabled.

Click **Restart** to restart algorithm library of forklift filter.

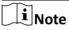

The Forklift Filter varies according to different camera models.

Reflect Light Filter and Forklift Filter are mutually exclusive with VCA functions.

4. Click Save.

#### **Set Normal Mode**

This function is used to measure the temperature of the whole scene and alarm.

#### Steps

- 1. Go to Configuration → Temperature Measurement & Fire Prevention → Basic Settings , and check Enable Temperature Measurement.
- 2. Refer to **Set Thermography Parameters** to set the parameters.
- 3. Go to Configuration → Temperature Measurement & Fire Prevention → Advanced Settings , and select Normal.
- **4.** Configure the parameters of normal mode.

#### **Emissivity**

Set the emissivity of your target. The emissivity of each object is different.

#### Distance

The distance between the target and the device.

### **Pre-Alarm Threshold and Filtering Time**

When the temperature of target exceeds the **Pre-Alarm Threshold** and this status lasts not shorter than the **Filtering Time**, the pre-alarm is triggered.

#### **Alarm Threshold and Filtering Time**

When the temperature of target exceeds the **Alarm Threshold**, and this status lasts not shorter than the **Filtering Time**, the alarm is triggered.

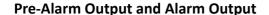

Check **Pre-Alarm Output** and **Alarm Output** to link the pre-alarm or alarm with the connected alarm device.

## **Temperature Sudden Change Alarm**

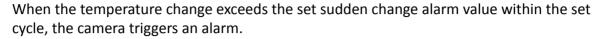

**i** Note

Temperature sudden change alarm is only supported by certain device models.

- **5.** Refer to <u>Set Arming Schedule</u> for setting scheduled time. Refer to <u>Linkage Method Settings</u> for setting linkage method.
- **6. Optional:** Set the offsite pre-alarm/alarm specially during off-hours when there are less causes of false alarms. You can set the lower alarm threshold to improve the efficiency of quick alarm.

 $\bigcap$ i Note

The function varies according to different camera models.

- 1) Check Enable Offsite.
- 2) Set the offsite pre-alarm/alarm and follow step 4~5 to adjust the pre-alarm/alarm threshold and arming schedule during working hours.

i

The same parameters and linkage method apply to the two kinds of pre-alarm/alarm, only the threshold and arming schedule vary.

#### Offsite Pre-Alarm Threshold

When the temperature of target exceeds the **Offsite Pre-Alarm Threshold** during the **Offsite Arming Schedule**, and this status lasts not shorter than the **Filtering Time**, the pre-alarm is triggered.

#### Offsite Alarm Threshold

When the temperature of target exceeds the **Offsite Alarm Threshold** during the **Offsite Arming Schedule**, and this status lasts not shorter than the **Filtering Time**, the alarm is triggered.

## **Offsite Arming Schedule**

Click and drag the time bar to select the arming off-hours for offsite pre-alarm and alarm.

7. Click Save.

The maximum and minimum temperature will be displayed on the live view.

 $\prod_{\mathbf{i}}$ Note

Go to Image → VCA Rules Display to adjust the fonts size and the temperature colour of normal, alarm and pre-alarm.

# **Set Expert Mode**

Select the temperature measurement rules from **Point**, **Line**, or **Area** and configure parameters, the device alarms if the alarm rules are met.

#### **Steps**

- 1. Go to Configuration → Temperature Measurement & Fire Prevention → Basic Settings , check Enable Temperature Measurement.
- 2. Refer to **Set Thermography Parameters** to set the parameters.
- 3. Go to Configuration → Temperature Measurement & Fire Prevention → Advanced Settings , select Expert.
- **4.** Select and enable the temperature measurement rules. Please refer to **Set Thermography Rule** for setting the rule.
- **5. Optional:** Click **Area's Temperature Comparison** to set the alarm rules and the temperature.
- 6. Click Save.

The maximum temperature and thermography rules will be displayed on the live view.

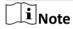

Go to Image → VCA Rules Display to adjust the font size and the temperature color of normal, alarm and pre-alarm.

7. Enable the scan function of device, such as linear scan to monitor the scene.

# **Set Thermography Rule**

#### **Steps**

- 1. Customize the rule name.
- 2. Select the rule **type** to Point, Line, or Area. Then draw a point, line, or area on the interface where the position to be measured.

**Point** Please refer to *Point Thermography* for detailed configuration.

**Line** Please refer to *Line Thermography* for detailed configuration.

**Area** Please refer to **Area Thermography** for detailed configuration.

**3.** Configure the temperature measurement parameters.

## **Emissivity**

Set the emissivity of the target. The emissivity of the surface of a material is its effectiveness in emitting energy as thermal radiation. Different objects have different emissivity. Refer to *Common Material Emissivity Reference* to search for the target emissivity.

#### **Distance**

The distance between the target and the device.

## **Reflective Temperature**

If there is any object with high emissivity in the scene, check and set the reflective temperature to correct the temperature. The reflective temperature should be set the same as the temperature of the high emissivity object.

4. Click and set the Alarm Rule.

### **Alarm Temperature and Pre-Alarm Temperature**

Set the alarm temperature and pre-alarm temperature. E.g., select Alarm Rule as Above (Average Temperature), set the Pre-Alarm Temperature to 50 °C, and set the Alarm Temperature to 55 °C. The device pre-alarms when its average temperature is higher than 50 °C and alarms when its average temperature is higher than 55 °C.

#### **Filtering Time**

It refers to the duration time after the target temperature reaches or exceeds the pre-alarm temperature/alarm temperature.

## **Tolerance Temperature**

Set the tolerance temperature to prevent the constant temperature change to affect the alarm. E.g., set tolerance temperature as 3 °C, set alarm temperature as 55 °C, and set prealarm temperature as 50 °C. The device sends pre-alarm when its temperature reaches 50 °C and it alarms when its temperature reaches 55 °C and only when the device temperature is lower than 52 °C will the alarm be cancelled.

## **Pre-Alarm Output and Alarm Output**

When the temperature of target exceeds the pre-alarm or alarm threshold, it triggers the pre-alarm or alarm output of the connected device.

#### **Area's Temperature Comparison**

Select two areas and set the comparison rule, and set the temperature difference threshold. The device alarms when the temperature difference meets the setting value.

- **5.** Refer to <u>Set Arming Schedule</u> for setting scheduled time. Refer to <u>Linkage Method Settings</u> for setting linkage method.
- **6. Optional:** Shield certain area from being detected. Refer to **Set Temperature Measurement Shield Region** for detailed settings.
- **7. Optional:** Set the offsite pre-alarm/alarm specially during off-hours when there are less causes of false alarms. You can set the lower alarm temperature to improve the efficiency of quick alarm.

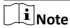

The function varies according to different camera models.

- 1) Click 🔅 .
- 2) Check Enable Offsite.
- 3) Set the offsite pre-alarm/alarm and follow step  $4^{\sim}5$  to adjust the pre-alarm/alarm temperature and arming schedule during working hours.

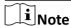

The same parameters and linkage method apply to the two kinds of pre-alarm/alarm, only the threshold temperature and arming schedule vary.

#### **Offsite Pre-Alarm Temperature**

When the temperature of target exceeds the **Offsite Pre-Alarm Temperature** during the **Offsite Arming Schedule**, and this status lasts not shorter than the **Filtering Time**, the pre-alarm is triggered.

## **Offsite Alarm Temperature**

When the temperature of target exceeds the **Offsite Alarm Temperature** during the **Offsite Arming Schedule**, and this status lasts not shorter than the **Filtering Time**, the alarm is triggered.

### **Offsite Arming Schedule**

Click and drag the time bar to select the arming off-hours for offsite pre-alarm and alarm.

8. Click Save.

Click **Live View**, and select thermal channel to view the temperature and rules information on live view.

# **Point Thermography**

Configure the temperature measurement rule and click any point in live view to monitor the temperature.

#### **Steps**

- 1. Click in the live view and a cross cursor showed on the interface.
- 2. Drag the cross cursor to desired position.

Go to Live View interface to view the temperature and rule of the point in thermal channel.

# **Line Thermography**

Configure the temperature measurement rule and monitor the maximum temperature of the line.

#### Steps

- 1. Click and drag the mouse to draw a line in the live view interface.
- 2. Click and move the line to adjust the position.
- **3.** Click and drag the ends of the line to adjust the length.

Go to **Live View** interface to view the maximum temperature and rule of the line in thermal channel.

# **Area Thermography**

Configure the temperature measurement rule and monitor the maximum temperature of the area.

## **Steps**

- 1. Click and drag the mouse in the live view to draw the area and right click to finish drawing.
- 2. Click and move the area to adjust the position.
- **3.** Drag the corners of the area to adjust the size and shape.

Go to **Live View** interface to view the maximum temperature and rule of the area in thermal channel.

# **Set Temperature Measurement Shield Region**

You can configure areas from being detected.

#### **Steps**

- 1. Go to Configuration → Local, and enable Display Shield Area.
- 2. Check Enable Shield Area.
- 3. Click ().
- **4.** Drag the mouse in the live view to draw the area. You can drag the corners of the red rectangle area to change its shape and size.
- **5.** Right click the mouse to stop drawing.
- **6. Optional:** Select one area and click **x** to delete it.
- 7. Click Save.

## 7.1.4 Manual Thermography

After enable the manual thermography function of the device, you can click any position on the live view to show the real temperature.

#### **Steps**

- 1. Go to Configuration → Local and select Display Temperature Info. as Yes.
- 2. Go to Configuration → Temperature Measurement → Basic Settings.
- 3. Check Enable Temperature Measurement.
- 4. Click Save.
- **5.** Go to live view interface and select thermal channel, click  $\frac{1}{4}$ . Click any position on the interface to show the real temperature.

# 7.2 Fire and Smoke Detection

The device will trigger and upload alarm when detect the fire source or smoke.

# Thermal Optical Bi-spectrum Network Camera User Manual

The detection is applied to fire-prevention purposes in scenic region, forest, tunnel and so on. You can configure the detection parameters. When fire source or smoke is detected, the alarm actions will be triggered.

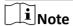

Not all models support the function. Please take the actual product for reference.

#### 7.2.1 Recommended Scene

This part introduces the recommended scenes of fire source detection and helps you select the appropriate scene.

Fire source detection can be applied to indoor and outdoor monitoring with a large detection radius. To achieve the best monitoring effect, please set the installation place as requirements below.

- The installation place should be the highest position within the detection area. The lens should not be covered during movement to detect the maximum area.
- It is better to choose the installation place with convenient traffic, well-equipped power and internet facilities (e.g., communication tower, watchtower and high-rise roof).

#### 7.2.2 Set Fire and Smoke Detection

To avoid the potential fire source and smoke damage simultaneously, you can configure the function for certain areas. The detail configuration steps show as below.

#### **Before You Start**

Go to Configuration → System → Maintenance → VCA Resource Type , select Temperature Measurement + Fire and Smoke Detection.

#### Steps

- 1. Go to Configuration → Event → Smart Event , select Fire and Smoke Detection.
- 2. Check Enable Fire and Smoke Detection.
- 3. Select Fire and Smoke Detection Mode.

| <b>Detection Mode</b> | Mode Description                                                                               | Configuration Description                                  |
|-----------------------|------------------------------------------------------------------------------------------------|------------------------------------------------------------|
| Fire or Smoke         | The system alarms when device is triggered either by Fire Source Detection or Smoke Detection. | Set Fire Source Detection and Smoke Detection, see step 4. |
| Fire and Smoke        | The system alarms when device is triggered both by <b>Fire</b>                                 |                                                            |

| <b>Detection Mode</b> | Mode Description                                                                              | Configuration Description                      |
|-----------------------|-----------------------------------------------------------------------------------------------|------------------------------------------------|
|                       | Source Detection and Smoke Detection or either of them.                                       |                                                |
| Double Confirm        | The system alarms when device is triggered both by Fire Source Detection and Smoke Detection. |                                                |
| Specified Fire Source | The system alarms when device is triggered only by Fire Source Detection.                     | Set <b>Fire Source Detection</b> , see step 4. |
| Specified Smoke       | The system alarms when device is triggered only by Smoke Detection.                           | Set <b>Smoke Detection</b> , see step 4.       |

iNote

**Fire or Smoke, Fire and Smoke** and **Double Confirm** are mutually exclusive with temperature measurement function.

# 4. Set Fire Source Detection and Smoke Detection.

| Detection Function    | Parameter Description                                                                                                   |
|-----------------------|----------------------------------------------------------------------------------------------------|
| Fire Source Detection | Alarm Interval                                                                                                    |
|                       | Set the alarm interval between two alarms. The smaller the value is, the higher the detection frequency is.             |
|                       | Picture Quality                                                                                                    |
|                       | Set quality of the alarm capture. The better the quality is, the sharper the image is, and the larger the file size is. |
|                       | Fire Source Detection                                                                                                   |
|                       | <b>Dynamic Fire</b> detects the dynamic fire source and <b>Smoking Mode</b> detects the smoking behavior in the scene.  |
|                       | iNote                                                                                                    |
|                       | Smoking Mode is not supported in Fire and Smoke and Double Confirm.                                                     |
|                       | Display Fire Source Frame on Stream                                                                                     |

| Detection Function | Parameter Description                                                                                                    |
|--------------------|----------------------------------------------------------------------------------------------------|
|                    | Display a red frame around the fire source on stream when fire occurs.                                                                 |
|                    | Sensitivity                                                                                                    |
|                    | The higher the value is, the more easily the fire source of lower temperature can be detected, and the higher the false alarm rate is. |
| Smoke Detection    | Display Smoke Source Frame on Stream                                                                                                   |
|                    | Display a red frame around the smoke source on stream when smoke occurs.                                                               |
|                    | Sensitivity                                                                                                    |
|                    | The higher the value is, the more easily the smoke can be detected, and the higher the false alarm rate is.                            |
|                    | Verification Sensitivity                                                                                                    |
|                    | The higher the value is, the more quickly the device can double-check and identify the smoke, and the higher the false alarm rate is.  |

**i** Note

**Smoke Detection** is not supported when **Day/Night Switch** mode is **Night** or when the device identifies the environment as night.

- 5. Optional: Go to Smart Event → Smoke Detection Shield. You can shield certain areas from being detected in smoke detection, refer to <u>Set Detection Shield Region</u>.
- **6.** Refer to <u>Set Arming Schedule</u> for setting scheduled time. Refer to <u>Linkage Method Settings</u> for setting linkage method.
- 7. Click Save.

# 7.2.3 Set Dynamic Fire Source Detection

To avoid the potential fire damage, you can configure the fire detection function for certain areas. The detail configuration steps show as below.

## **Before You Start**

Go to Configuration → System → Maintenance → VCA Resource Type , select Temperature Measurement + Perimeter Protection.

## **Steps**

- 1. Go to Configuration → Local .
- 2. Check Locate Highest Temperature Point to display the position of highest temperature. Check Frame Fire Point to frame the fire source on live view.
- 3. Go to Configuration → Event → Smart Event, select Dynamic Fire Source Detection.
- 4. Check Enable Dynamic Fire Source Detection.
- 5. Set the parameters of fire detection.

#### **Fire Source Detection**

#### **Smoking Mode**

Detect smoking behavior in the scene.

## Sensitivity

The sensitivity of fire detection. The bigger the value is, more easily the fire source can be detected, and the false rate is higher.

#### **Alarm Interval**

Set the alarm interval between two alarms.

#### **Picture Quality**

Set picture quality as high, medium, or low.

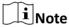

When VCA Resource Type is selected as Temperature Measurement + Perimeter Protection, only Smoking Mode is supported in Fire Source Detection. When VCA Resource Type is selected as Temperature Measurement + Fire and Smoke Detection, Dynamic Fire is also supported in Fire Source Detection.

- **6.** Check **Display Fire Source Frame on Stream** to display a red frame around the fire source on stream when fire occurs.
- **7. Optional:** Go to **Smart Event** → **Fire Source Region Shield**. You can shield certain areas from being detected in fire source detection, refer to **Set Detection Shield Region**.
- **8.** Refer to <u>Set Arming Schedule</u> for setting scheduled time. Refer to <u>Linkage Method Settings</u> for setting linkage method.
- 9. Click Save.

# 7.2.4 Set Detection Shield Region

#### **Steps**

- 1. Go to Configuration → Local, and enable Display Shield Area.
- 2. Check to enable the function.
- **3.** Click **Draw Area** and drag the mouse in the live view to draw the area. Release the mouse to finish drawing. You can drag the corners of the red rectangle area to change its shape and size or drag the rectangle to the position on your demand.
- 4. Click Stop Drawing. You can click Clear All to clear all of the setting areas.

- 5. Check Display Shield Area to show the shield area on the live view.
- **6.** Click **Add** to save the fire detection shield, and it will be listed in the list. You can select a region and click **Delete** to delete it from the list. You can also enable the region or not.
- 7. Click Save.

#### 7.3 Perimeter Protection

The function is used to detect whether there is any target breaking the perimeter protection rules. The optical camera will track the target and the device will alarm when the perimeter protection rule is triggered.

#### 7.3.1 Set Perimeter Protection Rules

The device can detect whether there is any target breaking the perimeter protection rules. The device will alarm when the rule is triggered.

#### **Before You Start**

Go to Configuration → System → Maintenance → VCA Resource Type , select Temperature Measurement + Perimeter Protection.

#### **Steps**

- 1. Go to Configuration → Perimeter Protection → Rule.
- 2. Check Intelligent Analysis.
- 3. Optional: Check Enable Fusion to view optical and thermal image.
- 4. Set perimeter protection rules.
  - 1) Click + to add a new rule.
  - 2) Enter the rule name, and click the drop down menu to select Rule Type.

#### **Line Crossing**

If any target moves across the setting line, the alarm will be triggered. You can set the crossing direction.

#### Intrusion

If any target intrudes into the pre-defined region longer than the set duration, the alarm will be triggered.

#### **Region Entrance**

If any target enters the pre-defined region, the alarm will be triggered.

#### **Region Exiting**

If any target exits the pre-defined region, the alarm will be triggered.

3) Draw the detection rule.

**Table 7-1 Configure VCA Rules** 

| Rule Type                                | How to Draw and What Parameters to Set                                                                                                    |
|------------------------------------------|----------------------------------------------------------------------------------------------------|
| Line<br>Crossing                         | <ul> <li>a. Click / to draw a line in the live view.</li> <li>b. You can drag end points of the line to adjust the position and length.</li> <li>c. Set the crossing direction. Bidirectional, A-to-B, or B-to-A are selectable.</li> <li>d. Set Sensitivity. The higher the value is, the easier the target can be detected.</li> </ul>                                                                      |
| Intrusion                                | a. Click to draw an area in the live view. Right click the mouse to finish drawing. It is recommended to draw three different areas covering the whole detection scene from near to far.  Note                                                                                                    |
|                                          | The recommended drawing is optional for some camera models, refer to the pop-up operation guide after you checked <b>Intelligent Analysis</b> .  b. Set <b>Duration</b> . When a target intrudes into the set area and stays in the area for more than the set duration, the device triggers an intrusion alarm.  c. Set <b>Sensitivity</b> . The higher the value is, the easier the target can be detected. |
| Region<br>Entrance<br>and Region<br>Exit | a. Click to draw an area in the live view. Right click the mouse to finish drawing. It is recommended to draw three different areas covering the whole detection scene from near to far.                                                                                                    |
| LATE                                     | i Note                                                                                                    |
|                                          | The recommended drawing is optional for some camera models, refer to the pop-up operation guide after you checked <b>Intelligent Analysis</b> .  b. Target that enters or exits the set area triggers the region entrance or region exit alarm.                                                                                                    |

<sup>4)</sup> Set other parameters for the rule.

## **Target Detection**

You are recommended to select the target as **Human & Vehicle**.

#### **Scene Mode**

The scene mode is set to be **General** by default. Select **Distant View** when you are far from the targets. Select **Leaves Interfered View** when there are shaking targets in the scene, such as leaves.

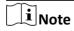

In distance view, the device cannot classify the target with pixels less than 10\*10. The target will be recognized as human directly. So the selection of this item will increase trigger false alarm rate but decrease missing alarm rate.

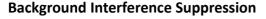

Eliminate the environment interference to reduce the false alarm. For example, the false alarms caused by wind blowing grass.

 $\prod_{\mathbf{i}}$ Note

The parameter is available in optical channel.

#### **Filter by Pixel**

Check to enable **Filter by Pixel**. Draw max. size and min. size rectangles to filter the target among human, vehicle, animal, and others. Only the target whose size is between the Max. Size and Min. Size value will trigger the alarm.

**i** Note

- The filter configuration is optional for some camera models, refer to the pop-up operation guide after you checked **Intelligent Analysis**.
- You can draw the max. size and min. size rectangles according to the real target in the scene. The recommended size is 1.2 times of the target.
- 5) Repeat steps above to configure other rules.

Note

You can click **to** copy the same settings to other rules.

- 6) Click Save.
- 5. Set Arming Schedule and Linkage Method Settings for each rule.
- **6. Optional:** You can shield certain areas from being detected. Refer to **Set Perimeter Protection Shield Region** for detailed settings.
- **7. Optional:** Set displayed VCA information on stream or picture. Refer to **Set Overlay & Capture Parameters** for detailed settings.
- **8. Optional:** Calibrate the camera to improve the accuracy. Refer to *Calibration* for detailed settings.

## 7.3.2 Set Perimeter Protection Shield Region

You can configure areas from being detected.

- 1. Go to Configuration → Local, and enable Display Shield Area.
- 2. Click ().
- **3.** Drag the mouse in the live view to draw the area. You can drag the corners of the red rectangle area to change its shape and size.
- **4.** Right click the mouse to stop drawing.
- **5. Optional:** Select one area and click **x** to delete it.
- 6. Click Save.

## 7.3.3 Set Overlay & Capture Parameters

#### Steps

1. Go to Configuration → Perimeter Protection → Overlay & Capture.

#### Display VCA Info. on Stream

Select to display target info and rule on stream, the information will be added to the video stream, and the overlay will be displayed if you get live view or play back by the VS Player.

#### **Display Trajectory**

The target's moving path will be shown in live view.

#### **Display Target Info. on Alarm Picture**

Select to display the target information on the alarm picture.

#### Display Rule Info. on Alarm Picture

Select to display the rule information on the alarm picture.

#### **Display Size Info. on Alarm Picture**

Select to display the size information of the target on the alarm picture.

#### **Snapshot Settings**

Select to upload the picture to the surveillance center when the alarm occurs. You can also set the quality and resolution of the picture separately.

#### 2. Click Save.

Go to **Configuration** → **Local**, check **Enable** rules to display rules information on the live view.

#### 7.3.4 Calibration

You can calibrate the camera first to improve the detection accuracy of perimeter protection. The calibration is optional, take the actual condition for reference.

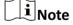

The function varies according to different camera models.

## **Calibrate Automatically**

#### **Before You Start**

- Make sure that we have known the actual height of the target person in the scene.
- Make sure there is no moving objects in the view except for the person.

- 1. Go to Configuration → Perimeter Protection → Camera Calibration .
- 2. Check Camera Calibration.
- 3. When the person is totally seen in live view, enter the height of person in Target Height.

## Thermal Optical Bi-spectrum Network Camera User Manual

i

You can set a maximum of two decimal places.

4. Click ▶ to start calibration.

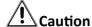

- The auto calibration starts when the person is totally seen in live view, and ends when the person is in the endpoint.
- The endpoint-to-camera distance (m) equals 4 times the lens focal length (mm). E.g, for 7mm lens, the recommended endpoint is 28m (7\*4).
- The person should walk in zigzag path. And two zigzag paths are required. Make sure the walking route covers the left, middle, right of image.
- The auto calibration duration should be no shorter than 10 sec, and no longer than 10 min. The device will stop calibration automatically if the duration is too long.
- If there is moving object such as leave or tree in the scene, you can set the shielded area.
   Refer to <u>Set Temperature Measurement Shield Region</u> for detail settings.
- **5.** When the person exits, click to stop calibration.

Note

After auto calibration, refer to <u>Verify the Calibration Result</u> to verify if the calibration is successful. Set manual calibration if the auto calibration failed, or the verified result turns bad.

#### Result

After calibration, the height and angle of camera will be shown in live view.

## **Calibrate Manually**

#### **Steps**

- 1. Go to Configuration → Perimeter Protection → Camera Calibration .
- 2. Check Manual Calibration.
- 3. Click Fig 1. Click and drag the vertical line until it fits the target.
- 4. Enter the actual length of the calibration line.
- 5. Repeat steps above to set Fig 2, Fig 3, and Fig 4.

Note

Draw a calibration line in each figure, and the four calibration lines should be evenly distributed in the same horizontal plane from left to right.

In the four figures, the calibrated object doesn't need to be the same. Select a proper object in each figure.

- 6. Optional: Click x to delete the calibration line.
- 7. Click Save.

# / Caution

- Separate 4 vertical lines in the optical-axis direction at the close site, middle and far site respectively.
- Separate 4 vertical lines at the left, middle and right of the image respectively.
- If manual calibration's result is incorrect, select another target to recalibrate.
- After manual calibration, refer to *Verify the Calibration Result* to verify if the calibration is successful.

#### Result

After calibration, the height and angle of camera will be shown in live view.

## **Verify the Calibration Result**

The function can verify whether the calibrated value is consistent with the actual value.

#### **Steps**

- **1.** Click **1** .
- 2. Click , and drag a vertical line in the view.
- **3.** Move the line to the target, then click to caculate the length.

  Compare the calculated line length to the actual length to verify the calibration settings.
- 4. Click + to exit.

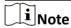

Verify not only person, but also other objects appeared in the view. Such as car, street lamp, etc.

## 7.3.5 Set Advanced Configuration Parameters

Go to **Configuration** → **Perimeter Protection** → **Advanced Configuration** and configure the parameters.

**Detection Parameters** 

#### **Single Alarm**

The system only sends alarm once for one target triggering. Otherwise, the alarm will be triggered continuously until the target disappears.

**Restore Parameters** 

#### **Restore Default**

Click **Restore** to restore the parameters to the default.

#### **Restart VCA**

Click Restart to restart the VCA function.

## Thermal Optical Bi-spectrum Network Camera User Manual

| <b>i</b> Note                                    |  |  |
|--------------------------------------------------|--|--|
| The settings vary according to different models. |  |  |
|                                                  |  |  |

## 7.4 Open Platform

Open platform allows you to install the application for the third-party to develop and run its function and service.

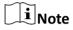

Only certain device models support the function.

## 7.4.1 Set Open Platform

You can install the application for the third-party to develop and run its function and service. For the device supporting this function, you can follow the steps to import and run smart applications.

#### **Before You Start**

Go to Configuration → System → Maintenance → VCA Resource Type , select Temperature Measurement + Open Platform.

#### **Steps**

1. Go to Open Platform interface.

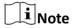

Before installing the application, make sure that the application you want to install fit the following conditions.

- Each application has its own exclusive name.
- The FLASH memory space that the application takes up is less than the available FLASH memory space of the device.
- The memory and computing power of the application is less than that available memory and computing power of the device.
- 2. In Apps, click Import Application.
- 3. Click **Browse** to select an application package.
- **4.** Click **Import** to import the package. You can click the APP to view relevant details.
- 5. Optional: Set application.

| Click Click | Enable or disable the application. |
|-------------|------------------------------------|
| Click ×     | Delete the application.            |

# Thermal Optical Bi-spectrum Network Camera User Manual

| Click Download Logs | Export log.                                                                      |
|---------------------|----------------------------------------------------------------------------------|
| Click <b>Update</b> | Browse a local path and import an application package to update the application. |

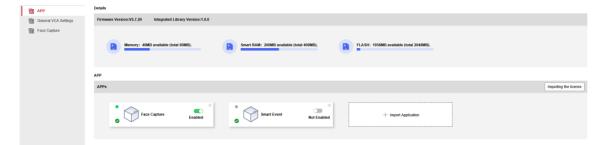

Figure 7-2 Set VCA Resource

# **Chapter 8 Event and Alarm**

This part introduces the configuration of events. The device takes certain response to triggered alarm. Certain events may not be supported by certain device models.

#### 8.1 Set Motion Detection

It helps to detect the moving objects in the detection region and trigger the linkage actions.

#### **Steps**

- 1. Go to Configuration → Event → Basic Event → Motion Detection .
- 2. Select the channel No.
- 3. Check Enable Motion Detection.
- 4. Optional: Highlight to display the moving object in the image in green.
  - 1) Check Enable Dynamic Analysis for Motion.
  - 2) Go to Configuration → Local .
  - 3) Set Rules to Enable.
- **5.** Select **Configuration Mode**, and set rule region and rule parameters.
  - For the information about normal mode, see **Normal Mode** .
  - For the information about expert mode, see **Expert Mode** .
- 6. Set the arming schedule and linkage methods. For the information about arming schedule settings, see <u>Set Arming Schedule</u>. For the information about linkage methods, see <u>Linkage</u> <u>Method Settings</u>.
- 7. Click Save.

#### 8.1.1 Normal Mode

You can set motion detection parameters according to the device default parameters.

#### **Steps**

- 1. Select normal mode in Configuration.
- 2. Set the sensitivity of normal mode. The higher the value of sensitivity is, the more sensitive the motion detection is. If the sensitivity is set to 0, motion detection and dynamic analysis do not take effect.
- **3.** Set **Detection Target**. Human and vehicle are available. If the detection target is not selected, all the detected targets will be reported, including the human and vehicle.
- **4.** Click **Draw Area**. Click and drag the mouse on the live video, and then release the mouse to finish drawing one area.

**Stop Drawing** Stop drawing one area.

**Clear All** Clear all the areas.

**5. Optional:** You can set the parameters of multiple areas by repeating the above steps.

## 8.1.2 Expert Mode

You can configure the motion detection parameters of day/night switch according to the actual needs.

#### **Steps**

- 1. Select expert mode in Configuration.
- 2. Set parameters of expert mode.

#### Day/Night Switch

OFF: Day/Night switch is disabled.

Day/Night Auto-Switch: The system switches day/night mode automatically according to environment. It displays colored image at day and black and white image at night.

Day/Night Scheduled-Switch: The system switches day/night mode according to the schedule. It switches to day mode during the set periods and switches to night mode during the other periods.

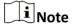

This function is not supported in the expert mode of thermal channel.

## Sensitivity

The higher the value of sensitivity is, the more sensitive the motion detection is. If the sensitivity is set to **0**, motion detection and dynamic analysis do not take effect.

**3.** Select an **Area** and click **Draw Area**. Click and drag the mouse on the live video, then release the mouse to finish drawing one area.

**Stop Drawing** Finish drawing one area.

**Clear All** Delete all the areas.

**4. Optional:** Repeat the above steps to set multiple areas.

## 8.2 Set Video Tampering Alarm

When the configured area is covered and cannot be monitored normally, the alarm is triggered and the device takes certain alarm response actions.

#### Steps

- 1. Go to Configuration → Event → Basic Event → Video Tampering.
- 2. Select the channel number.
- 3. Check Enable.
- **4.** Set the **Sensitivity**. The higher the value is, the easier to detect the area covering.
- **5.** Click **Draw Area** and drag the mouse in the live view to draw the area.

**Stop Drawing** Finish drawing.

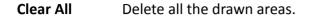

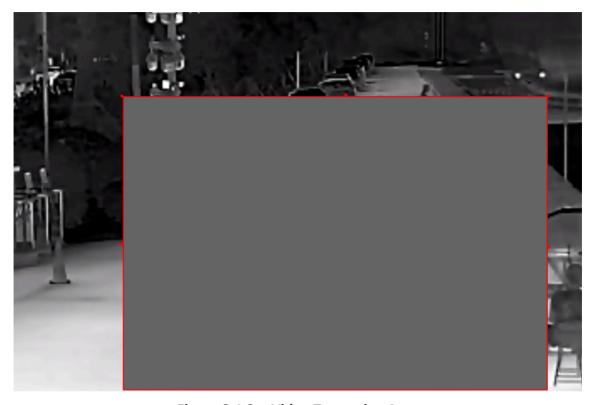

**Figure 8-1 Set Video Tampering Area** 

- **6.** Refer to <u>Set Arming Schedule</u> for setting scheduled time. Refer to <u>Linkage Method Settings</u> for setting linkage method.
- 7. Click Save.

## 8.3 Set Alarm Input

Alarm signal from the external device triggers the corresponding actions of the current device.

#### **Before You Start**

Make sure the external alarm device is connected. See *Quick Start Guide* for cable connection.

- 1. Go to Configuration → Event → Basic Event → Alarm Input.
- 2. Check Enable Alarm Input Handling.
- 3. Select Alarm Input NO. and Alarm Type from the dropdown list. Edit the Alarm Name.
- **4.** Refer to <u>Set Arming Schedule</u> for setting scheduled time. Refer to <u>Linkage Method Settings</u> for setting linkage method.
- **5.** Click **Copy to...** to copy the settings to other alarm input channels.
- 6. Click Save.

## 8.4 Set Exception Alarm

Exception such as network disconnection can trigger the device to take corresponding action.

#### **Steps**

1. Go to Configuration  $\rightarrow$  Event  $\rightarrow$  Basic Event  $\rightarrow$  Exception.

2. Select Exception Type.

HDD Full The HDD storage is full.HDD Error Error occurs in HDD.Network Disconnected The device is offline.

**IP Address Conflicted** The IP address of current device is same as that of other device in

the network.

Illegal Login Incorrect user name or password is entered.

3. Refer to *Linkage Method Settings* for setting linkage method.

4. Click Save.

## 8.5 Detect Audio Exception

Audio exception detection function detects the abnormal sound in the scene, such as the sudden increase/decrease of the sound intensity, and some certain actions can be taken as response.

#### **Steps**

- 1. Go to Configuration → Event → Smart Event → Audio Exception Detection .
- 2. Select one or several audio exception detection types.

#### **Audio Loss Detection**

Detect sudden loss of audio track.

## **Sudden Increase of Sound Intensity Detection**

Detect sudden increase of sound intensity. **Sensitivity** and **Sound Intensity Threshold** are configurable.

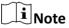

- The lower the sensitivity is, the more significant the change should be to trigger the detection.
- The sound intensity threshold refers to the sound intensity reference for the detection. It is recommended to set as the average sound intensity in the environment. The louder the environment sound, the higher the value should be. You can adjust it according to the real environment.

#### **Sudden Decrease of Sound Intensity Detection**

Detect sudden decrease of sound intensity. **Sensitivity** is configurable.

| <ul> <li>3. Refer to <u>Set Arming Schedule</u> for setting scheduled time. Refer to <u>Linkage Method Settings</u> for setting linkage methods.</li> <li>4. Click Save.</li> </ul> |  |  |  |
|----------------------------------------------------------------------------------------------------|--|--|--|
| Note The function various according to different models                                                                                                    |  |  |  |
| The function varies according to different models.                                                                                                    |  |  |  |
| 8.6 Detect Scene Change                                                                                                    |  |  |  |
| Scene change detection function detects the change of the scene. Some certain actions can be taken when the alarm is triggered.                                                     |  |  |  |
| Steps 1. Go to Configuration → Event → Smart Event → Scene Change Detection . 2. Click Enable.                                                                                      |  |  |  |
| <b>3.</b> Set the <b>Sensitivity</b> . The higher the value is, the more easily the change of scene can be detected. But the detection accuracy is reduced.                         |  |  |  |
| <ul><li>4. Refer to <u>Set Arming Schedule</u> for setting scheduled time. Refer to <u>Linkage Method Settings</u> for setting linkage method.</li><li>5. Click Save.</li></ul>     |  |  |  |
| Note The function varies according to different models.                                                                                                    |  |  |  |
|                                                                                                    |  |  |  |
|                                                                                                    |  |  |  |
|                                                                                                    |  |  |  |
|                                                                                                    |  |  |  |
|                                                                                                    |  |  |  |
|                                                                                                    |  |  |  |
|                                                                                                    |  |  |  |
|                                                                                                    |  |  |  |
|                                                                                                    |  |  |  |

# **Chapter 9 Arming Schedule and Alarm Linkage**

Arming schedule is a customized time period in which the device performs certain tasks. Alarm linkage is the response to the detected certain incident or target during the scheduled time.

## 9.1 Set Arming Schedule

Set the valid time of the device tasks.

#### **Steps**

- 1. Click Arming Schedule.
- 2. Drag the time bar to draw desired valid time.

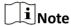

Up to 8 periods can be configured for one day.

- 3. Adjust the time period.
  - Click on the selected time period, and enter the desired value. Click **Save**.
  - Click on the selected time period. Drag the both ends to adjust the time period.
  - Click on the selected time period, and drag it on the time bar.
- **4. Optional:** Click **Copy to...** to copy the same settings to other days.
- 5. Click Save.

## 9.2 Linkage Method Settings

You can enable the linkage functions when an event or alarm occurs.

### 9.2.1 Trigger Alarm Output

If the device has been connected to an alarm output device, and the alarm output No. has been configured, the device sends alarm information to the connected alarm output device when an alarm is triggered.

#### **Steps**

- 1. Go to Configuration → Event → Basic Event → Alarm Output.
- 2. Set alarm output parameters.

Automatic Alarm For the information about the configuration, see <u>Automatic Alarm</u>.

Manual Alarm For the information about the configuration, see *Manual Alarm*.

3. Click Save.

#### **Manual Alarm**

You can trigger an alarm output manually.

#### **Steps**

1. Set the manual alarm parameters.

#### Alarm Output No.

Select the alarm output No. according to the alarm interface connected to the external alarm device.

#### **Alarm Name**

Custom a name for the alarm output.

#### Delay

Select Manual.

- 2. Click Manual Alarm to enable manual alarm output.
- 3. Optional: Click Clear Alarm to disable manual alarm output.

#### **Automatic Alarm**

Set the automatic alarm parameters, then the device triggers an alarm output automatically in the set arming schedule.

#### **Steps**

1. Set automatic alarm parameters.

#### Alarm Output No.

Select the alarm output No. according to the alarm interface connected to the external alarm device.

#### **Alarm Name**

Custom a name for the alarm output.

#### Delay

It refers to the time duration that the alarm output remains after an alarm occurs.

- 2. Set the alarming schedule. For the information about the settings, see **Set Arming Schedule**.
- 3. Click Copy to... to copy the parameters to other alarm output channels.
- 4. Click Save.

#### **Alarm Output Self-check**

You can enable the function to regularly self-check the connection between the device and the alarm server.

#### **Steps**

- 1. Check Enable Auto Trigger.
- **2.** Set **Trigger Time**, and the device will trigger an alarm output to the alarm server automatically in the set time.
- **3.** Set **Auto Trigger Delay**. It refers to the time duration that the alarm output remains in effect after the auto trigger.
- 4. Click Save.

## 9.2.2 FTP/NAS/Memory Card Uploading

If you have enabled and configured the FTP/NAS/memory card uploading, the device sends the alarm information to the FTP server, network attached storage and memory card when an alarm is triggered.

Refer to **Set FTP** to set the FTP server.

Refer to **Set NAS** for NAS configuration.

Refer to **Set Memory Card** for memory card storage configuration.

#### 9.2.3 Send Email

Check **Send Email**, and the device sends an email to the designated addresses with alarm information when an alarm event is detected.

For email settings, refer to Set Email.

#### **Set Email**

When the email is configured and **Send Email** is enabled as a linkage method, the device sends an email notification to all designated receivers if an alarm event is detected.

#### **Before You Start**

Set the DNS server before using the Email function. Go to Configuration  $\rightarrow$  Network  $\rightarrow$  Basic Settings  $\rightarrow$  TCP/IP for DNS settings.

- 1. Go to email settings page: Configuration → Network → Advanced Settings → Email.
- **2.** Set email parameters.
  - 1) Input the sender's email information, including the **Sender's Address**, **SMTP Server**, and **SMTP Port**.
  - 2) **Optional:** If your email server requires authentication, check **Authentication** and input your user name and password to log in to the server.
  - 3) Set the **E-mail Encryption**.

- When you select **SSL** or **TLS**, and disable STARTTLS, emails are sent after encrypted by SSL or TLS. The SMTP port should be set as 465.
- When you select **SSL** or **TLS** and **Enable STARTTLS**, emails are sent after encrypted by STARTTLS, and the SMTP port should be set as 25.

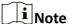

If you want to use STARTTLS, make sure that the protocol is supported by your email server. If you check the **Enable STARTTLS** while the protocol is not supported by your email sever, your email is sent with no encryption.

- 4) **Optional:** If you want to receive notification with alarm pictures, check **Attached Image**. The notification email has 3 attached alarm pictures about the event with configurable image capturing interval.
- 5) Configure Alarm E-mail Attachment Settings.

#### **Image**

Select the number of captures of the corresponding channel.

- 0: It will not upload the image of the seletced channel.
- 1: It will only upload the image captured when the alarm is triggered.
- 3: It will upload the images captured about 1 s before and after the alarm is triggered, as well as the image captured when the alarm is triggered.

#### Video

Select the video channel and video duration as required.

- 0 s: It will not upload the video of the seletced channel.
- 3 s: Upload the video that is recorded about 1 s before and 2 s after the alarm is triggered.
- 5 s: Upload the video that is recorded about 2 s before and 3 s after the alarm is triggered.
- 7 s: Upload the video that is recorded about 2 s before and 5 s after the alarm is triggered.
- 6) Input the receiver's information, including the receiver's name and address.
- 7) Click **Test** to see if the function is well configured.
- 3. Click Save.

## 9.2.4 Notify Surveillance Center

Check **Notify Surveillance Center**, the alarm information is uploaded to the surveillance center when an alarm event is detected.

## 9.2.5 Trigger Recording

Check Trigger Recording, and the device records the video about the detected alarm event.

For device with more than one camera channels, you can set one or more channels to take recordings if needed.

For recording settings, refer to *Video Recording and Picture Capture*.

### 9.2.6 Set Audible Alarm Output

When the device detects targets in the detection area, audible alarm can be triggered as a warning.

#### **Steps**

- 1. Go to Configuration → Event → Basic Event → Audible Alarm Output.
- 2. Select an Alarm Type.
- 3. Select Sound Type and set related parameters.
  - Select **Warning** and its contents. Set the alarm times you need.
  - Select **Custom Audio**. You can select a custom audio file from the drop-down list. If no file is available, you can click **Add** to upload an audio file that meets the requirement. Up to six audio files can be uploaded, and each audio file shall not exceed 512 KB.
- **4. Optional:** Click **Test** to play the selected audio file on the device.
- 5. Set arming schedule for audible alarm. See **Set Arming Schedule** for details.
- 6. Click Save.

 $\bigcap$ i Note

The function is only supported by certain device models.

### 9.2.7 Set Flashing Alarm Light Output

#### Steps

- 1. Go to Configuration → Event → Basic Event → Flashing Alarm Light Output.
- 2. Select a White Light Mode.

Mode Description

**Flashing** Alarm triggers the light to flash for a certain duration. Set the flashing speed in **Flashing Frequency**.

**Solid** Alarm triggers the light to turn on for a certain duration.

3. Set the light action duration and the brightness.

#### **Flashing Duration**

The time period of light on or light flashing when one alarm happens.

#### **Brightness**

The brightness of the light.

- 4. Edit the arming schedule.
- 5. Click Save.

| Thermal Optical Bi-spectrum Network Camera User Manual |  |  |  |  |  |
|--------------------------------------------------------|--|--|--|--|--|
|                                                        |  |  |  |  |  |
| Note                                                   |  |  |  |  |  |
| Only certain camera models support the function.       |  |  |  |  |  |
| Only certain camera models support the function.       |  |  |  |  |  |
|                                                        |  |  |  |  |  |
|                                                        |  |  |  |  |  |
|                                                        |  |  |  |  |  |
|                                                        |  |  |  |  |  |
|                                                        |  |  |  |  |  |
|                                                        |  |  |  |  |  |
|                                                        |  |  |  |  |  |
|                                                        |  |  |  |  |  |
|                                                        |  |  |  |  |  |
|                                                        |  |  |  |  |  |
|                                                        |  |  |  |  |  |
|                                                        |  |  |  |  |  |
|                                                        |  |  |  |  |  |
|                                                        |  |  |  |  |  |
|                                                        |  |  |  |  |  |
|                                                        |  |  |  |  |  |
|                                                        |  |  |  |  |  |
|                                                        |  |  |  |  |  |
|                                                        |  |  |  |  |  |
|                                                        |  |  |  |  |  |
|                                                        |  |  |  |  |  |
|                                                        |  |  |  |  |  |
|                                                        |  |  |  |  |  |
|                                                        |  |  |  |  |  |
|                                                        |  |  |  |  |  |
|                                                        |  |  |  |  |  |
|                                                        |  |  |  |  |  |
|                                                        |  |  |  |  |  |
|                                                        |  |  |  |  |  |
|                                                        |  |  |  |  |  |
|                                                        |  |  |  |  |  |
|                                                        |  |  |  |  |  |

# **Chapter 10 System and Security**

It introduces system maintenance, system settings and security management, and explains how to configure relevant parameters.

#### 10.1 View Device Information

You can view device information, such as Device No., Model, Serial No. and Firmware Version.

Enter Configuration → System → System Settings → Basic Information to view the device information.

## 10.2 Search and Manage Log

Log helps locate and troubleshoot problems.

#### **Steps**

- 1. Go to Configuration → System → Maintenance → Log.
- 2. Set search conditions Major Type, Minor Type, Start Time, and End Time.
- 3. Click Search.

The matched log files will be displayed on the log list.

4. Optional: Click Export to save the log files in your computer.

## 10.3 Import and Export Configuration File

It helps speed up batch configuration on other devices with the same configuration.

- 1. Export configuration file.
  - 1) Go to Configuration → System → Maintenance → Upgrade & Maintenance .
  - 2) Click **Device Parameters** and input the encryption password to export the current configuration file.
  - 3) Click **Device Common Parameters**, check desired common parameters and input the encryption password to export the current configuration file.
  - 4) **Optional:** Set the saving path to save the configuration file in local computer.
- 2. Import configuration file.
  - 1) Access the device that needs to be configured via web browser.
  - 2) Go to Configuration → System → Maintenance → Upgrade & Maintenance.
  - 3) Select the imported file type from the drop-down list.

**i**Note

You can import the exported **Device Common Parameters** to devices of the same series.

- 4) Click **Browse** to select the saved configuration file.
- 5) Input the encryption password you have set when exporting the configuration file.
- 6) Click Import.

## 10.4 Export Diagnose Information

Diagnose information includes running log, system information, hardware information.

Go to Configuration → System → Maintenance → Upgrade & Maintenance , and click Diagnose Information to export diagnose information of the device.

#### 10.5 Reboot

You can restart the device via browser.

Go to Configuration → System → Maintenance → Upgrade & Maintenance , and click Reboot.

#### 10.6 Device Auto Maintenance

Set the auto maintenance schedule and the device will automatically restart on schedule, which helps avoid problems such as network anomaly and outage during continuous operation, etc.

### **Steps**

- 1. Go to Configuration → System → Maintenance → Upgrade & Maintenance.
- 2. Check Enable Auto Maintenance.
- 3. Read the prompt information and click OK.
- **4.** Select the date and time when the device automatically restart.
- 5. Click Save.

**i**Note

This function is only available for Administrator.

### 10.7 Restore and Default

Restore and Default helps restore the device parameters to the default settings.

- 1. Go to Configuration → System → Maintenance → Upgrade & Maintenance .
- 2. Click Restore or Default according to your needs.

Restore Reset device parameters, except user information, IP parameters and video format

to the default settings.

**Default** Reset all the parameters to the factory default.

 $\square_{\mathbf{i}}$ Note

Be careful when using this function. After resetting to the factory default, all the parameters are reset to the default settings.

## 10.8 Upgrade

#### **Before You Start**

You need to obtain the correct upgrade package.

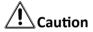

DO NOT disconnect power during the process, and the device restarts automatically after upgrade.

#### Steps

- 1. Go to Configuration → System → Maintenance → Upgrade & Maintenance.
- 2. Choose one method to upgrade.

**Firmware** Locate the exact path of the upgrade file.

**Firmware Directory** Locate the directory which the upgrade file belongs to.

- 3. Click Browse to select the upgrade file.
- 4. Click Upgrade.

## 10.9 View Open Source Software License

Go to Configuration → System → System Settings → About , and click View Licenses.

### 10.10 Time and Date

You can configure time and date of the device by configuring time zone, time synchronization and Daylight Saving Time (DST).

## 10.10.1 Synchronize Time Manually

- 1. Go to Configuration → System → System Settings → Time Settings.
- 2. Select Time Zone.
- 3. Click Manual Time Sync..

- 4. Choose one time synchronization method.
  - Select **Set Time**, and manually input or select date and time from the pop-up calendar.
  - Check **Sync. with computer time** to synchronize the time of the device with that of the local PC.
- 5. Click Save.

#### 10.10.2 Set NTP Server

You can use NTP server when accurate and reliable time source is required.

#### **Before You Start**

Set up a NTP server or obtain NTP server information.

#### **Steps**

- 1. Go to Configuration → System → System Settings → Time Settings .
- 2. Select Time Zone.
- 3. Click NTP.
- 4. Set Server Address, NTP Port and Interval.

Note

Server Address is NTP server IP address.

- 5. Click **Test** to test server connection.
- 6. Click Save.

#### 10.10.3 Set DST

If the region where the device is located adopts Daylight Saving Time (DST), you can set this function.

#### **Steps**

- 1. Go to Configuration  $\rightarrow$  System  $\rightarrow$  System Settings  $\rightarrow$  DST.
- 2. Check Enable DST.
- 3. Select Start Time, End Time and DST Bias.
- 4. Click Save.

#### 10.11 Set RS-232

RS-232 can be used to debug device or access peripheral device. RS-232 can realize communication between the device and computer or terminal when the communication distance is short.

#### **Before You Start**

Connect the device to computer or terminal with RS-232 cable.

#### **Steps**

- 1. Go to Configuration  $\rightarrow$  System  $\rightarrow$  System Settings  $\rightarrow$  RS-232.
- 2. Set RS-232 parameters to match the device with computer or terminal.
- 3. Click Save.

#### 10.12 Set RS-485

RS-485 is used to connect the device to external device. You can use RS-485 to transmit the data between the device and the computer or terminal when the communication distance is too long.

#### **Before You Start**

Connect the device and computer or terminal with RS-485 cable.

#### **Steps**

The function varies according to different camera models.

- 1. Go to Configuration  $\rightarrow$  System  $\rightarrow$  System Settings  $\rightarrow$  RS-485.
- 2. Set the RS-485 parameters.

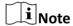

- You should keep the parameters of the device and the computer or terminal all the same.
- If the **PTZ Protocol** is selected as **modbus-RTU**, the temperature information can be transferred by RS-485 interface.
- In modbus-RTU, you can select CRC Response Transmission as Big-Endian or Little-Endian.
- 3. Click Save.

#### 10.13 Set Same Unit

Set the same temperature unit and distance unit. When you enable this function, the unit cannot be configured separately in other setting pages

#### **Steps**

- 1. Go to Configuration → System → System Settings → Unit Settings.
- 2. Check Use Same Unit.
- **3.** Set the temperature unit and distance unit.
- 4. Click Save.

## 10.14 Security

You can improve system security by setting security parameters.

#### 10.14.1 Authentication

You can improve network access security by setting RTSP and WEB authentication.

Go to **Configuration** → **System** → **Security** → **Authentication** to choose authentication protocol and method according to your needs.

#### **RTSP Authentication**

Digest and digest/basic are supported, which means authentication information is needed when RTSP request is sent to the device. If you select **digest/basic**, it means the device supports digest or basic authentication. If you select **digest**, the device only supports digest authentication.

#### **RTSP Digest Algorithm**

MD5, SHA256 and MD5/SHA256 encrypted algorithm in RTSP authentication. If you enable the digest algorithm except for MD5, the third-party platform might not be able to log in to the device or enable live view because of compatibility. The encrypted algorithm with high strength is recommended.

#### WEB Authentication

Digest and digest/basic are supported, which means authentication information is needed when WEB request is sent to the device. If you select **digest/basic**, it means the device supports digest or basic authentication. If you select **digest**, the device only supports digest authentication.

#### **WEB Digest Algorithm**

MD5, SHA256 and MD5/SHA256 encrypted algorithm in WEB authentication. If you enable the digest algorithm except for MD5, the third-party platform might not be able to log in to the device or enable live view because of compatibility. The encrypted algorithm with high strength is recommended.

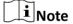

Refer to the specific content of protocol to view authentication requirements.

#### 10.14.2 Security Audit Log

The security audit logs refer to the security operation logs. You can search and analyze the security log files of the device so as to find out the illegal intrusion and troubleshoot the security events.

Security audit logs can be saved on device internal storage. The log will be saved every half hour after device booting. Due to limited storage space, you can also save the logs on a log server.

### **Search Security Audit Logs**

You can search and analyze the security log files of the device so as to find out the illegal intrusion and troubleshoot the security events.

#### **Steps**

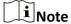

This function is only supported by certain camera models.

- 1. Go to Configuration → System → Maintenance → Security Audit Log.
- 2. Select log types, Start Time, and End Time.
- 3. Click Search.

The log files that match the search conditions will be displayed on the Log List.

**4. Optional:** Click **Export** to save the log files to your computer.

#### 10.14.3 Set IP Address Filter

IP address filter is a tool for access control. You can enable the IP address filter to allow or forbid the visits from the certain IP addresses.

IP address refers to IPv4.

#### **Steps**

iNote

IP Address Filter is mutually exclusive with MAC Address Filter.

- 1. Go to Configuration → System → Security → IP Address Filter .
- 2. Check Enable IP Address Filter.
- 3. Select the type of IP address filter.

**Forbidden** IP addresses in the list cannot access the device.

**Allowed** Only IP addresses in the list can access the device.

4. Edit the IP address filter list.

Add a new IP address or IP address range to the list.

Modify Modify the selected IP address or IP address range in the list.

**Delete** Delete the selected IP address or IP address range in the list.

5. Click Save.

### 10.14.4 Set MAC Address Filter

MAC address filter is a tool for access control. You can enable the MAC address filter to allow or forbid the visits from the certain MAC addresses.

## Thermal Optical Bi-spectrum Network Camera User Manual

#### **Steps**

Note

MAC Address Filter is mutually exclusive with IP Address Filter.

- 1. Go to Configuration → System → Security → MAC Address Filter.
- 2. Check Enable MAC Address Filter.
- 3. Select the type of MAC address filter.

Forbidden MAC addresses in the list cannot access the device.

**Allowed** Only MAC addresses in the list can access the device.

4. Edit the MAC address filter list.

Add Add a new MAC address to the list.

**Modify** Modify the selected MAC address in the list.

**Delete** Delete the selected MAC address in the list.

5. Click Save.

### **10.14.5 Certificate Management**

It helps to manage the server/client certificates and CA certificate, and to send an alarm if the certificates are close to expiry date, or are expired/abnormal.

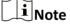

The function is only supported by certain device models.

## **Create Self-signed Certificate**

#### Steps

- 1. Click Create Self-signed Certificate.
- 2. Follow the prompt to enter **Certificate ID**, **Country/Region**, **Hostname/IP**, **Validity** and other parameters.

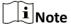

The certificate ID should be digits or letters and be no more than 64 characters.

- 3. Click OK.
- **4. Optional:** Click **Export** to export the certificate, or click **Delete** to delete the certificate to recreate a certificate, or click **Certificate Properties** to view the certificate details.

## **Create Certificate Request**

#### **Before You Start**

Select a self-signed certificate.

#### **Steps**

- 1. Click Create Certificate Request.
- 2. Enter the related information.
- 3. Click OK.

## **Import Certificate**

#### **Steps**

- 1. Click Import.
- 2. Click Create Certificate Request.
- 3. Enter the Certificate ID.
- 4. Click Browser to select the desired server/client certificate.
- 5. Select the desired import method and enter the required information.
- 6. Click OK.
- **7. Optional:** Click **Export** to export the certificate, or click **Delete** to delete the certificate to recreate a certificate, or click **Certificate Properties** to view the certificate details.

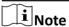

- Up to 16 certificates are allowed.
- If certain functions are using the certificate, it cannot be deleted.
- You can view the functions that are using the certificate in the functions column.
- You cannot create a certificate that has the same ID with that of the existing certificate and import a certificate that has the same content with that of the existing certificate.

## Server Certificate/Client Certificate

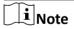

The device has default self-signed server/client certificate installed. The certificate ID is default.

## **Install CA Certificate**

- 1. Click Import.
- 2. Enter the Certificate ID.
- 3. Click Browser to select the desired server/client certificate.

## Thermal Optical Bi-spectrum Network Camera User Manual

| 4. | 4. Select the desired import method and enter the required information. |  |  |  |
|----|-------------------------------------------------------------------------|--|--|--|
| 5. | K.                                                                      |  |  |  |
|    | iNote                                                                   |  |  |  |
|    | Un to 16 certificates are allowed                                       |  |  |  |

### **Enable Certificate Expiration Alarm**

#### **Steps**

- **1.** Check **Enable Certificate Expiration Alarm**. If enabled, you will receive an email or the camera links to the surveillance center that the certificate will expire soon, or is expired or abnormal.
- 2. Set the Remind Me Before Expiration (day), Alarm Frequency (day) and Detection Time (hour).

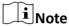

- If you set the reminding day before expiration to 1, then the camera will remind you the day before the expiration day. 1 to 30 days are available. Seven days is the default reminding days.
- If you set the reminding day before expiration to 1, and the detection time to 10:00, and the certificate will expire in 9:00 the next day, the camera will remind you in 10:00 the first day.
- 3. Click Save.

## **10.14.6 Control Timeout Settings**

If this function is enabled, you will be logged out when you make no operation (not including viewing live image) to the device via web browser within the set timeout period.

Go to Configuration  $\rightarrow$  System  $\rightarrow$  Security  $\rightarrow$  Advanced Security to complete settings.

#### 10.14.7 Set SSH

SSH is a protocol to ensure security of remote login. This setting is reserved for professional maintenance personnel only.

#### **Steps**

- 1. Go to Configuration → System → Security → Security Service .
- 2. Check Enable SSH.
- 3. Click Save.

### 10.14.8 Set HTTPS

HTTPS is a network protocol that enables encrypted transmission and identity authentication, which improves the security of remote access.

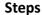

- 1. Go to Configuration → Network → Advanced Settings → HTTPS.
- 2. Check Enable.
- 3. Optional: Check HTTPS Browsing to access the device only via HTTPS protocol.
- 4. Select a server certificate.

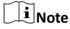

- Complete certificate management before selecting server certificate. Refer to *Certificate Management* for detailed information.
- If the function is abnormal, check if the selected certificate is abnormal in **Certificate Management**.
- 5. Click Save.

### 10.14.9 Set QoS

QoS (Quality of Service) can help improve the network delay and network congestion by setting the priority of data sending.

**i**Note

QoS needs support from network device such as router and switch.

#### **Steps**

- 1. Go to Configuration → Network → Advanced Configuration → QoS.
- 2. Set Video/Audio DSCP, Alarm DSCP and Management DSCP.

Note

Network can identify the priority of data transmission. The bigger the DSCP value is, the higher the priority is. You need to set the same value in router while configuration.

3. Click Save.

#### 10.14.10 Set IEEE 802.1X

You can authenticate user permission of the connected device by setting IEEE 802.1X.

Go to Configuration  $\rightarrow$  Network  $\rightarrow$  Advanced Settings  $\rightarrow$  802.1X, and enable the function.

Select protocol and version according to router information. User name and password of server are required.

## 10.15 User and Account

#### 10.15.1 Set User Account and Permission

The administrator can add, modify, or delete other accounts, and grant different permission to different user levels.

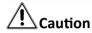

To increase security of using the device on the network, please change the password of your account regularly. Changing the password every 3 months is recommended. If the device is used in high-risk environment, it is recommended that the password should be changed every month or week.

#### Steps

- 1. Go to Configuration → System → User Management → User Management .
- 2. Click Add. Enter User Name, select Level, and enter Password. Assign remote permission to users based on needs.

#### **Administrator**

The administrator has the authority to all operations and can add users/operators and assign permission.

#### User

Users can be assigned permission of viewing live video, setting PTZ parameters, and changing their own passwords, but no permission for other operations.

#### Operator

Operators can be assigned all permission except for operations on the administrator and creating accounts.

**Modify** Select a user and click **Modify** to change the password and permission.

**Delete** Select a user and click **Delete**.

Note

The administrator can add up to 31 user accounts.

3. Click General to set the allowed number of multi-user simultaneous login.

**i** Note

Only the administrator has the authority to the operation.

4. Click OK.

## 10.15.2 Online Users

The information of users logging into the device is shown.

Go to Configuration  $\rightarrow$  System  $\rightarrow$  User Management  $\rightarrow$  Online Users to view the list of online users.

# **Chapter 11 Appendix**

# **11.1 Common Material Emissivity Reference**

| Material              | Emissivity |
|-----------------------|------------|
| Human Skin            | 0.98       |
| Printed Curcuit Board | 0.91       |
| Concrete              | 0.95       |
| Ceramic               | 0.92       |
| Rubber                | 0.95       |
| Paint                 | 0.93       |
| Wood                  | 0.85       |
| Pitch                 | 0.96       |
| Brick                 | 0.95       |
| Sand                  | 0.90       |
| Soil                  | 0.92       |
| Cloth                 | 0.98       |
| Hard Paperboard       | 0.90       |
| White Paper           | 0.90       |
| Water                 | 0.96       |

## 11.2 FAQ

Scan the following QR code to get device common FAQ.

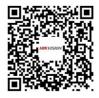

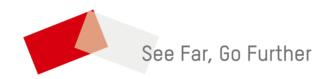